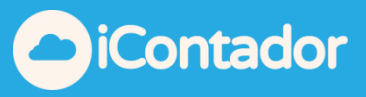

# <span id="page-0-0"></span>**Tabla de contenido**

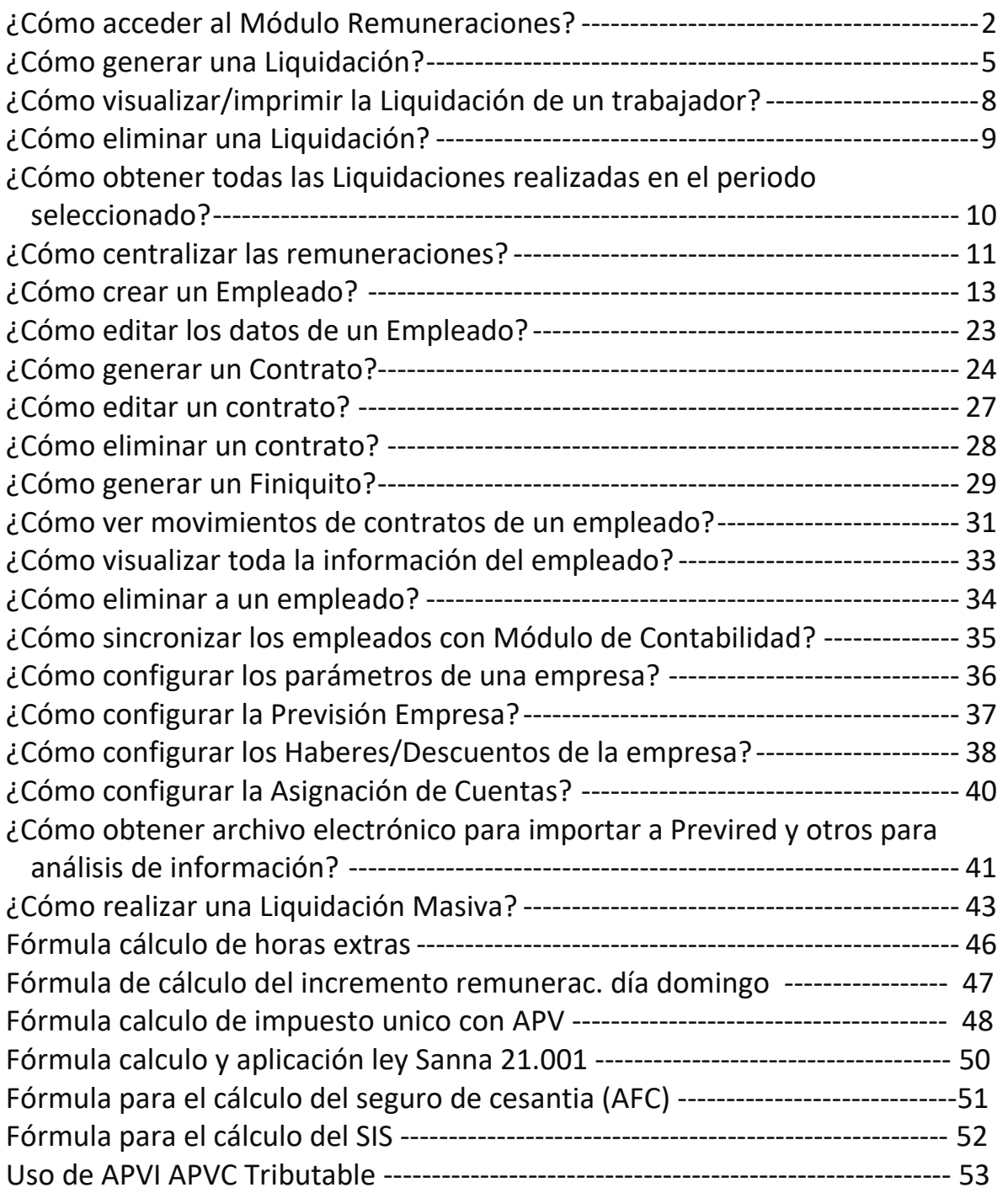

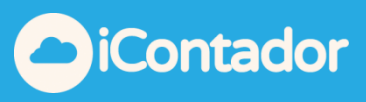

### Módulo Remuneraciones

### ¿Cómo acceder al Módulo Remuneraciones?

<span id="page-1-0"></span>Para acceder al Módulo Remuneraciones presione el botón destacado en la imagen.

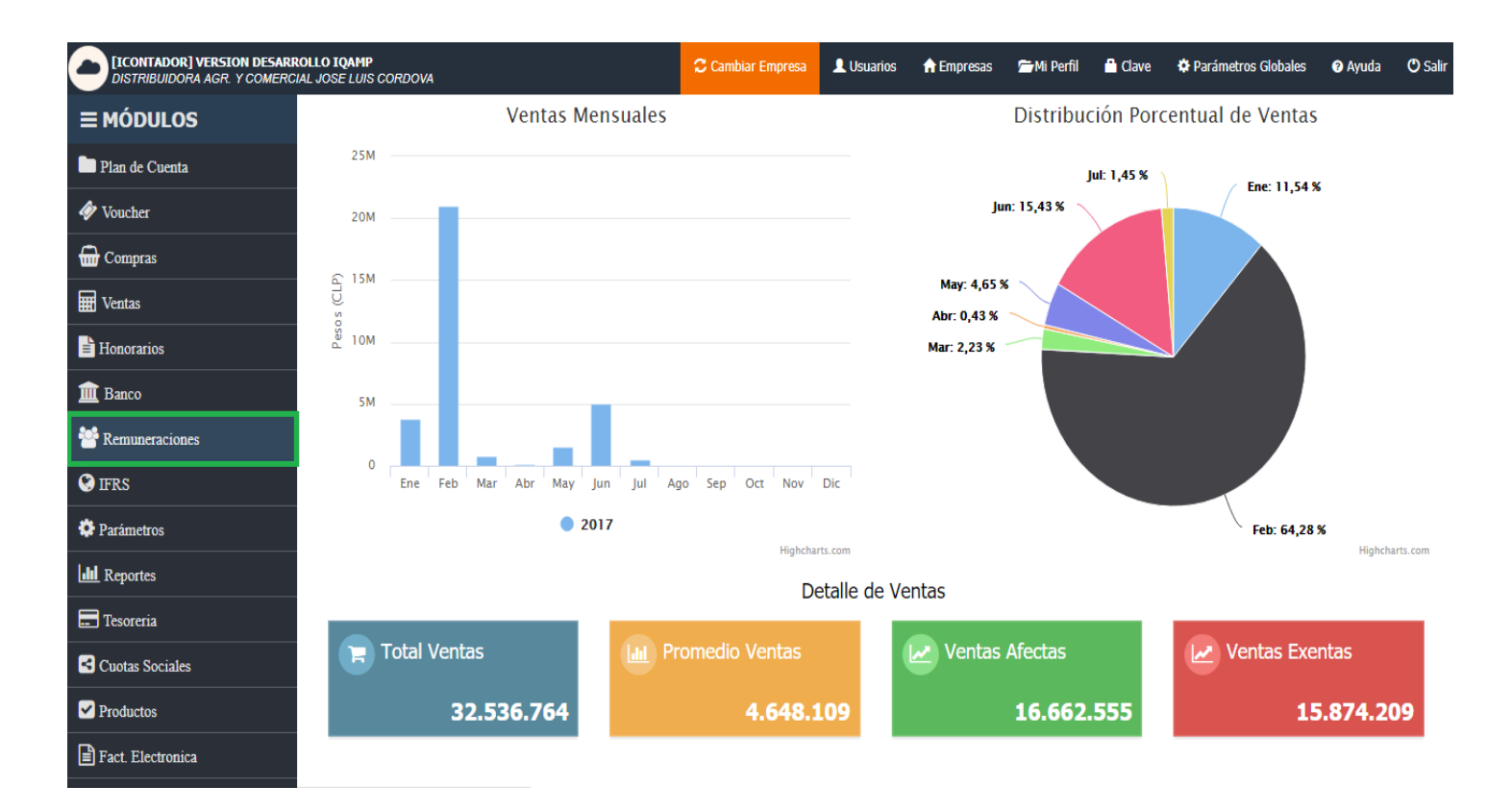

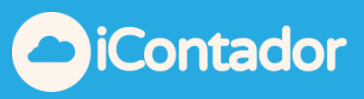

En este módulo puede realizar lo siguiente:

- Liquidación de sueldos individuales y masivas
- Generación de liquidación de sueldo, libro de Remuneraciones y archivo de Previred por Centro de Costo u obra.
- Permite generar una o más liquidaciónes de un trabajador por mes.
- Editor de Contratos y Finiquitos
- Manejo de Sueldo Empresarial
- Contabilización Automática de todos los Movimientos y Centralizaciones Contables.
- Administración de Sueldo mensual, Sueldo Empresarial y ExCajas.
- Generación de archivos y Formularios para Previred, AFP, Isapres, Cajas de Compensación y Mutuales.
- Manejo y control de Seguro de Cesantía.
- Emisión de certificados de Sueldos, DDJJ 1887.
- Libro de Remuneraciones.
- Define las cuentas asociadas a Remuneración.

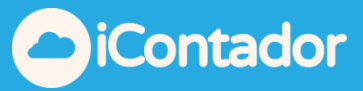

Mediante el siguiente menú puede realizar las acciones mencionadas anteriormente, el cual será detallado en este manual.

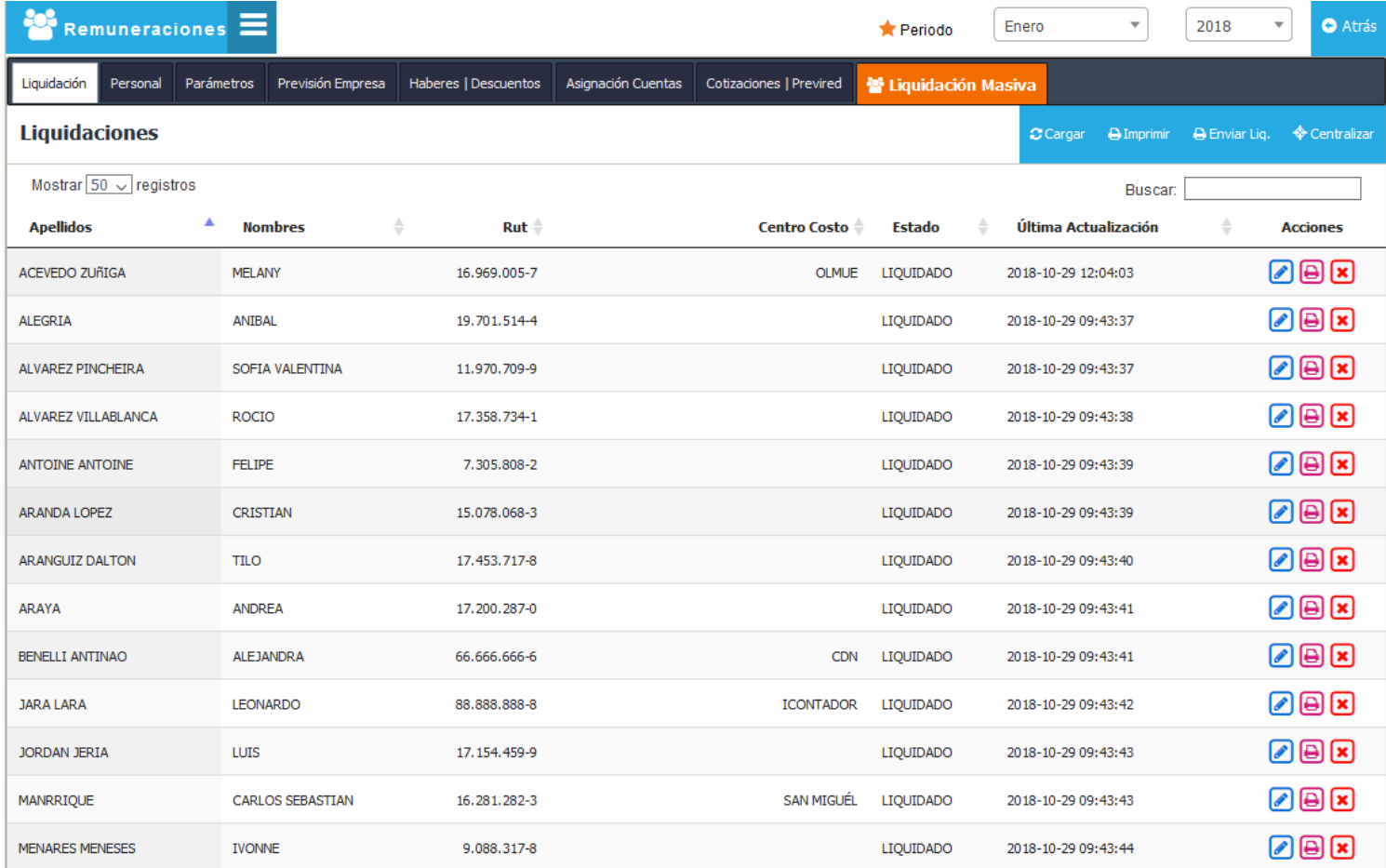

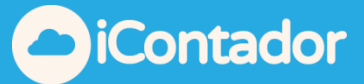

Nota: Si se realiza alguna moficación ya sea en la pestaña **"Personal, Parámetros o en Previsión Empresa**"debe volver a **Re-liquidar** a los trabajadores para actualizar la nueva información realizada"

¿Cómo generar una Liquidación?

<span id="page-4-0"></span>Antes de generar una liquidación de sueldos usted deberá tener creada:

- La empresa
- El personal con sus antecedentes personales y laborales
- Configurado la previsión de empresa que se indica más adelante.

Para generar una Liquidación, debe presionar el botón Liquidación, seleccionar el periodo en que esta se realizara, presionar el botón Cargar y se desplegara el listado de los empleados que pueden ser liquidados en el periodo seleccionado.

NOTA: Si al cargar el listado de trabajadores aparece un trabajador que ya no pertenece a la empresa, es porque no se ha registrado el correspondiente RETIRO o en MOVIMIENTO DE PERSONAL.

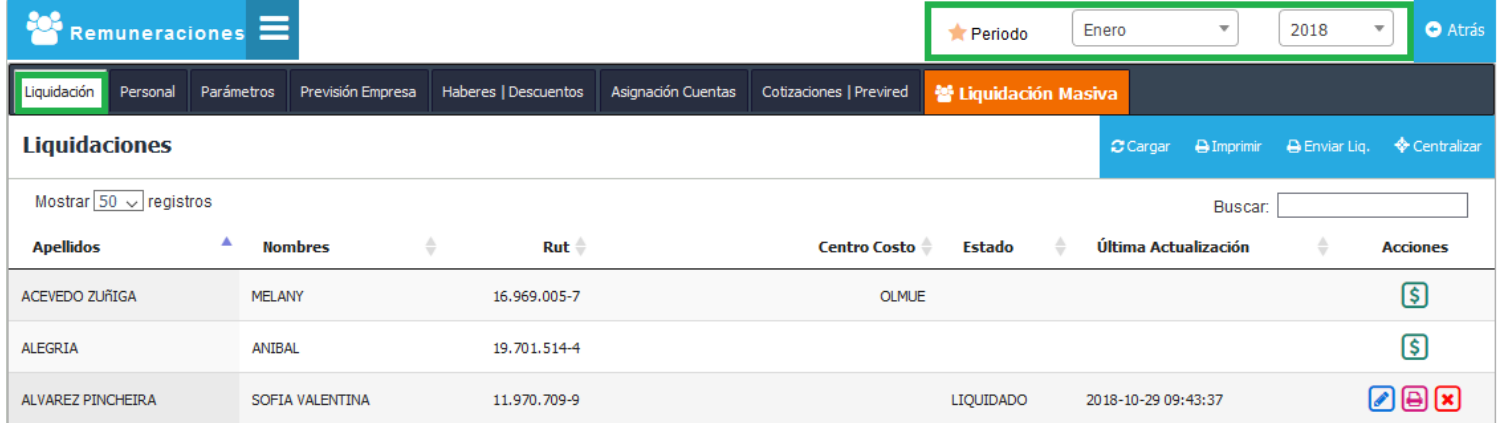

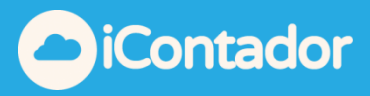

En este listado debe presionar el botón destacado en la imagen en la fila del empleado que necesite liquidar.

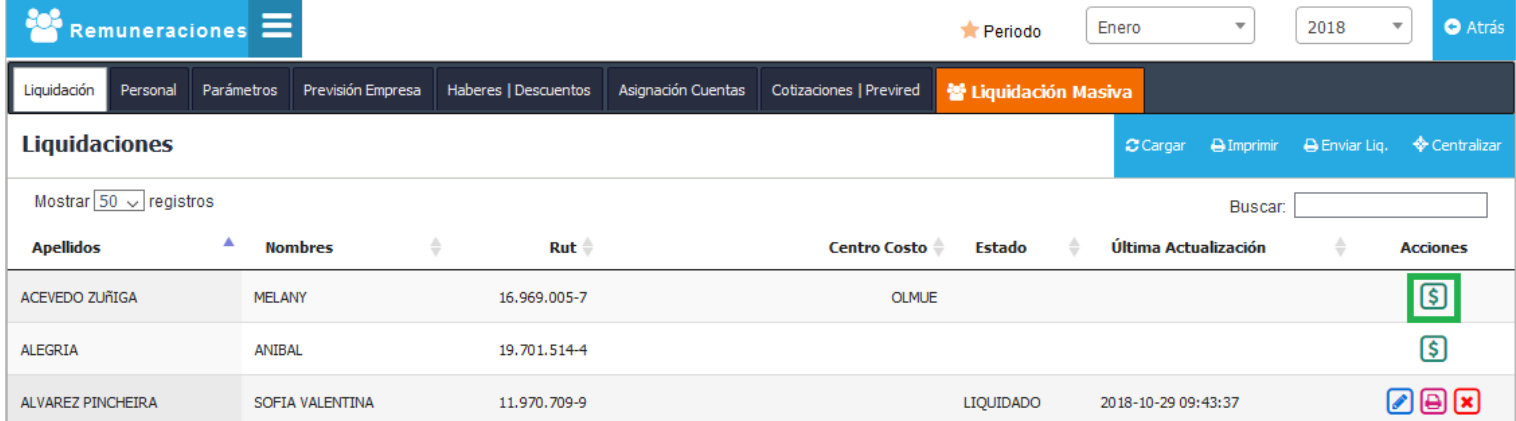

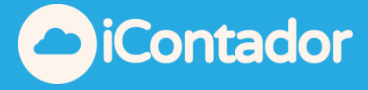

Se abrirá una ventana tipo modal que contiene los datos de la liquidación del trabajador, revise los datos y sin son correctos debe presionar el botón Guardar y Liquidar.

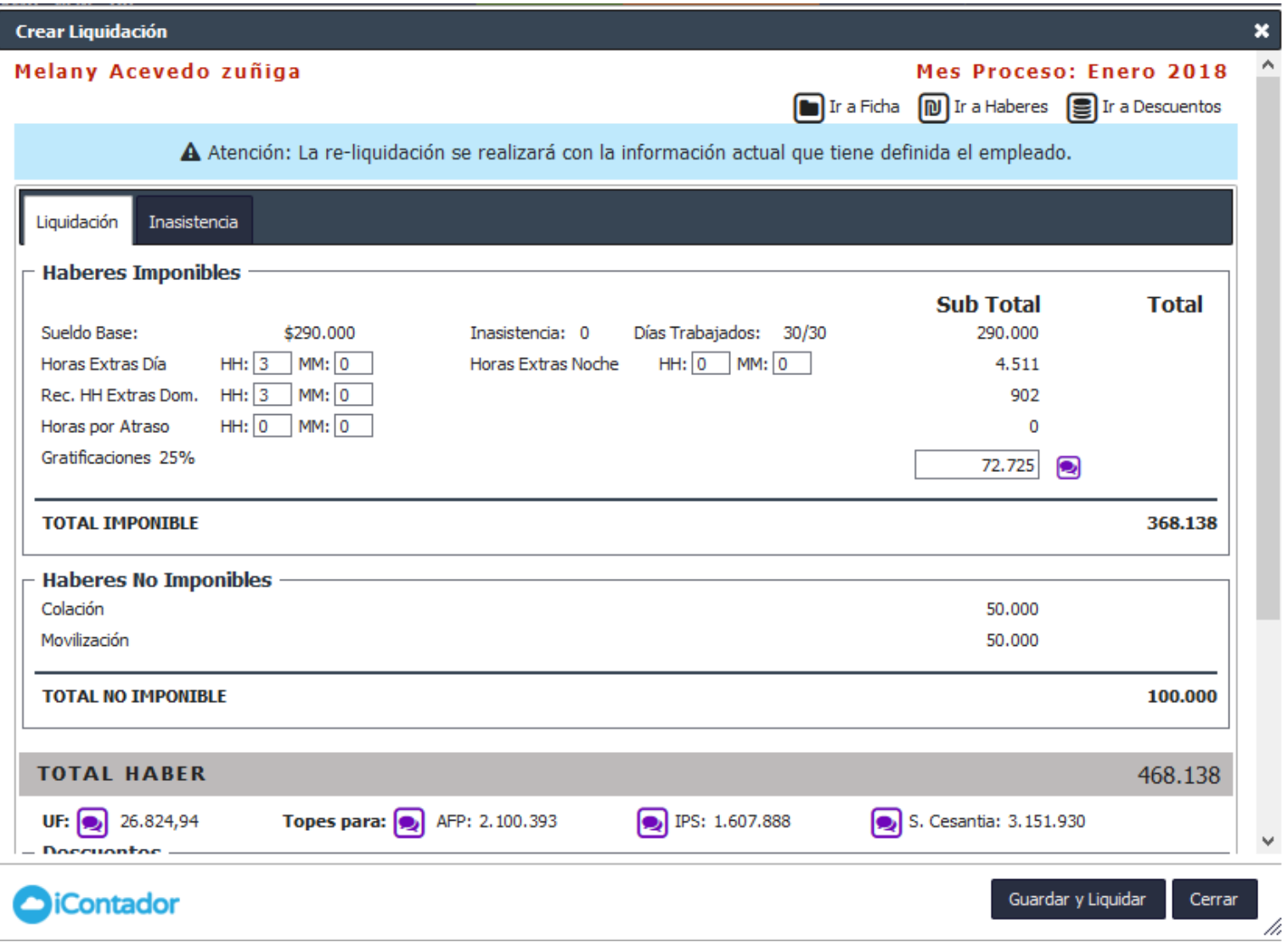

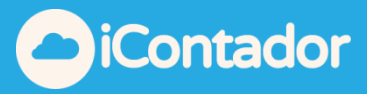

# <span id="page-7-0"></span>¿Cómo visualizar/imprimir la Liquidación de un trabajador?

Para visualizar/imprimir la Liquidación de un trabajador debe presionar el siguiente botón.

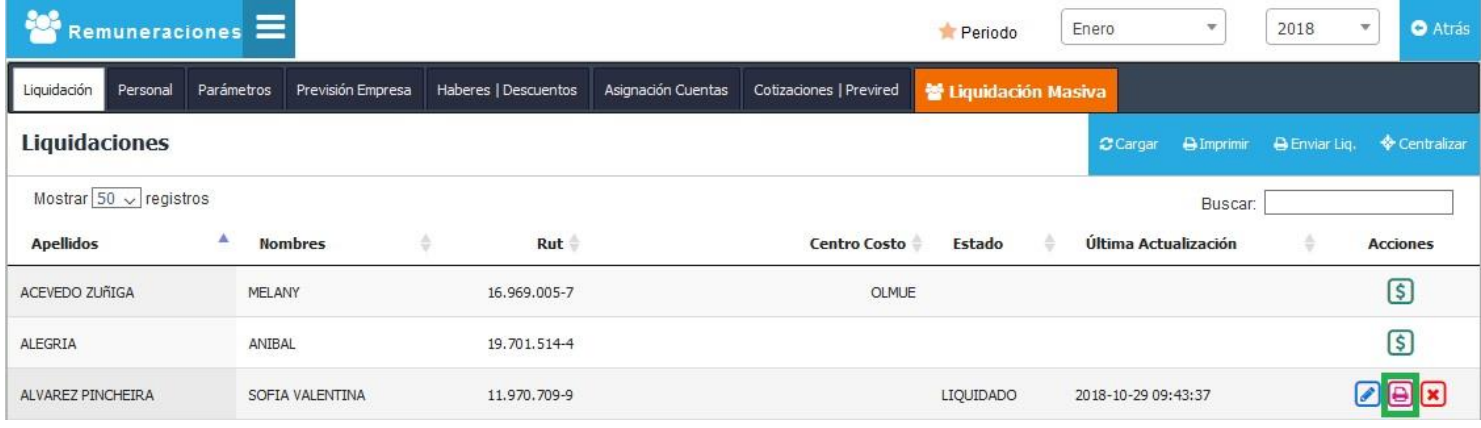

Se abrirá una nueva ventana en su navegador con el archivo de la Liquidación en formato PDF.

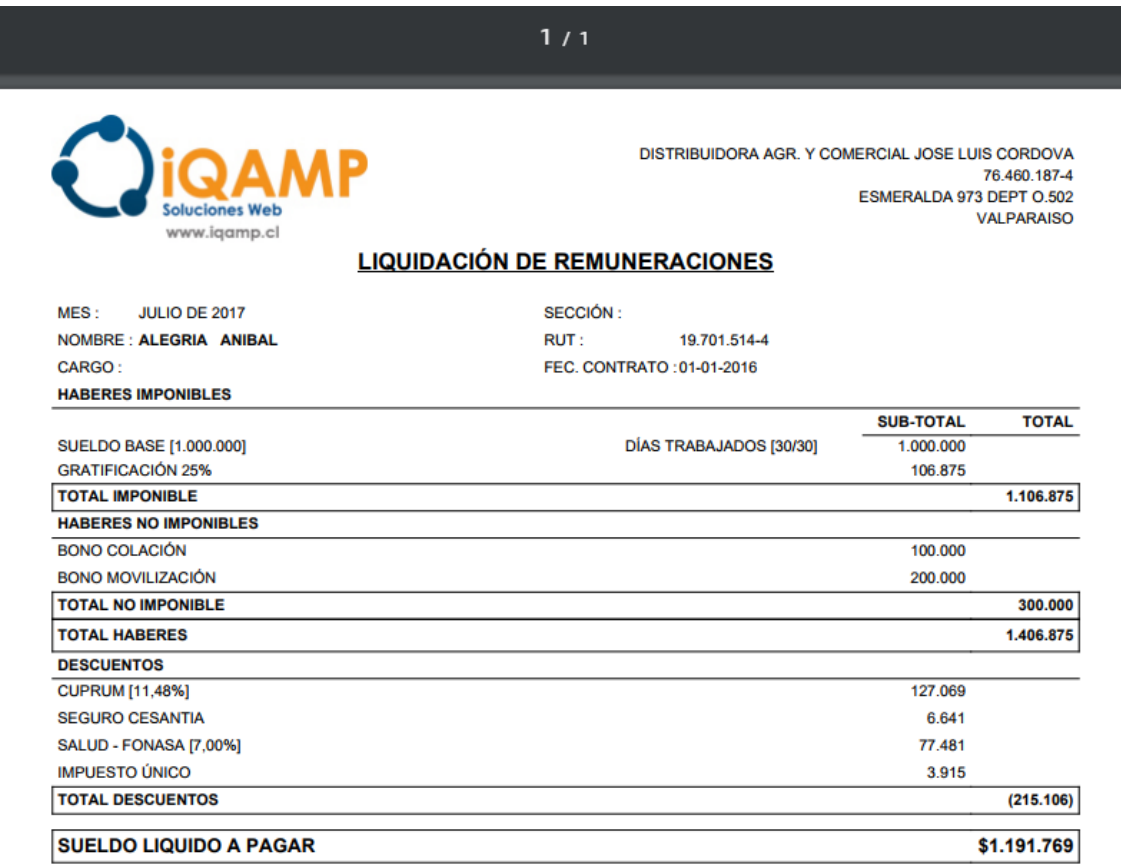

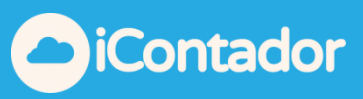

# ¿Cómo eliminar una Liquidación?

<span id="page-8-0"></span>Para eliminar una Liquidación debe presionar el siguiente botón.

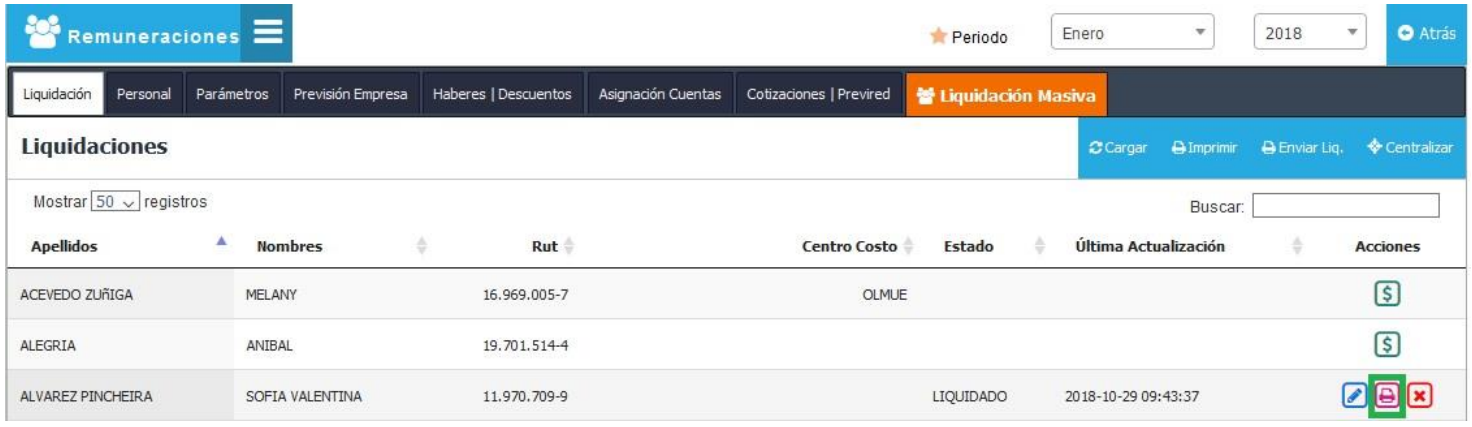

Aparecerá un mensaje de confirmación para eliminación de la Liquidación, donde debe presionar el botón Eliminar.

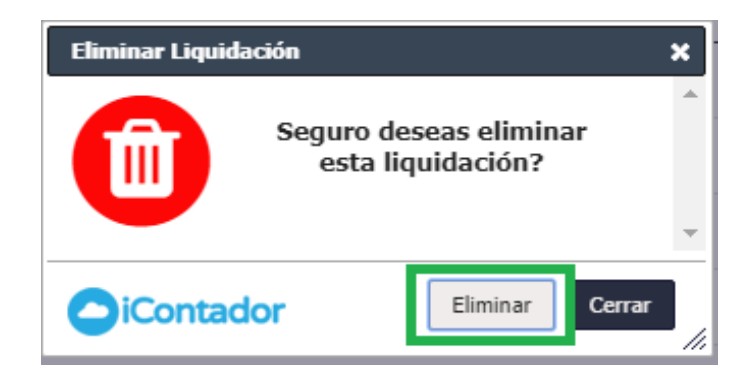

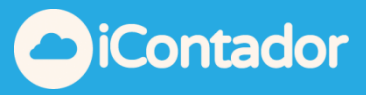

# <span id="page-9-0"></span>¿Cómo obtener todas las Liquidaciones realizadas en el periodo seleccionado?

Para obtener todas las Liquidaciones realizadas en el periodo seleccionado, debe presionar el siguiente botón.

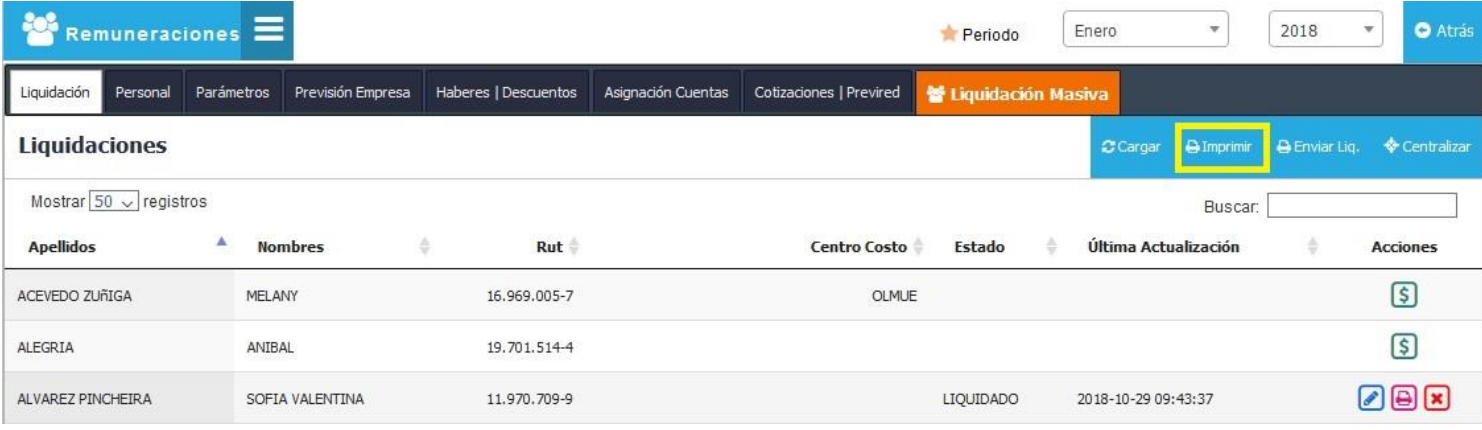

Aparecerá una ventana donde debe seleccionar las liquidaciones a obtener mediante el filtro Centro Costo y presionar el botón Exportar.

En una nueva ventana del navegador se cargarán todas las liquidaciones solicitadas en formato PDF.

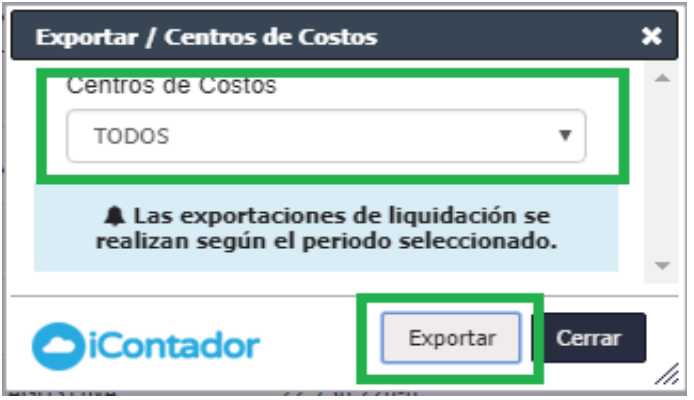

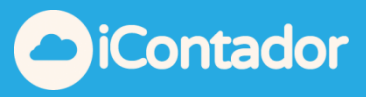

# ¿Cómo centralizar las remuneraciones?

<span id="page-10-0"></span>Antes de Centralizar usted debe asignar las cuentas contables para cada ítem que compone la liquidación de sueldo (explicado más adelante).

 Para centralizar las remuneraciones debe presionar el botón indicado en la imagen.

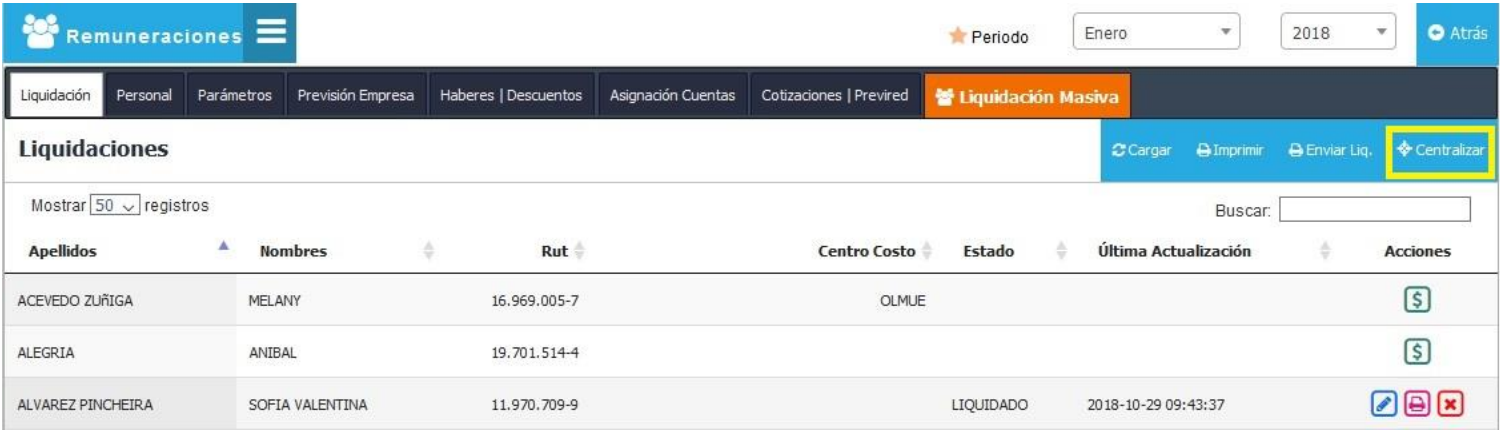

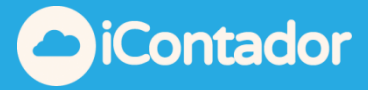

Se abrirá una ventana con la información de las liquidaciones del periodo a centralizar, donde debe presionar el botón Centralizar Ahora.

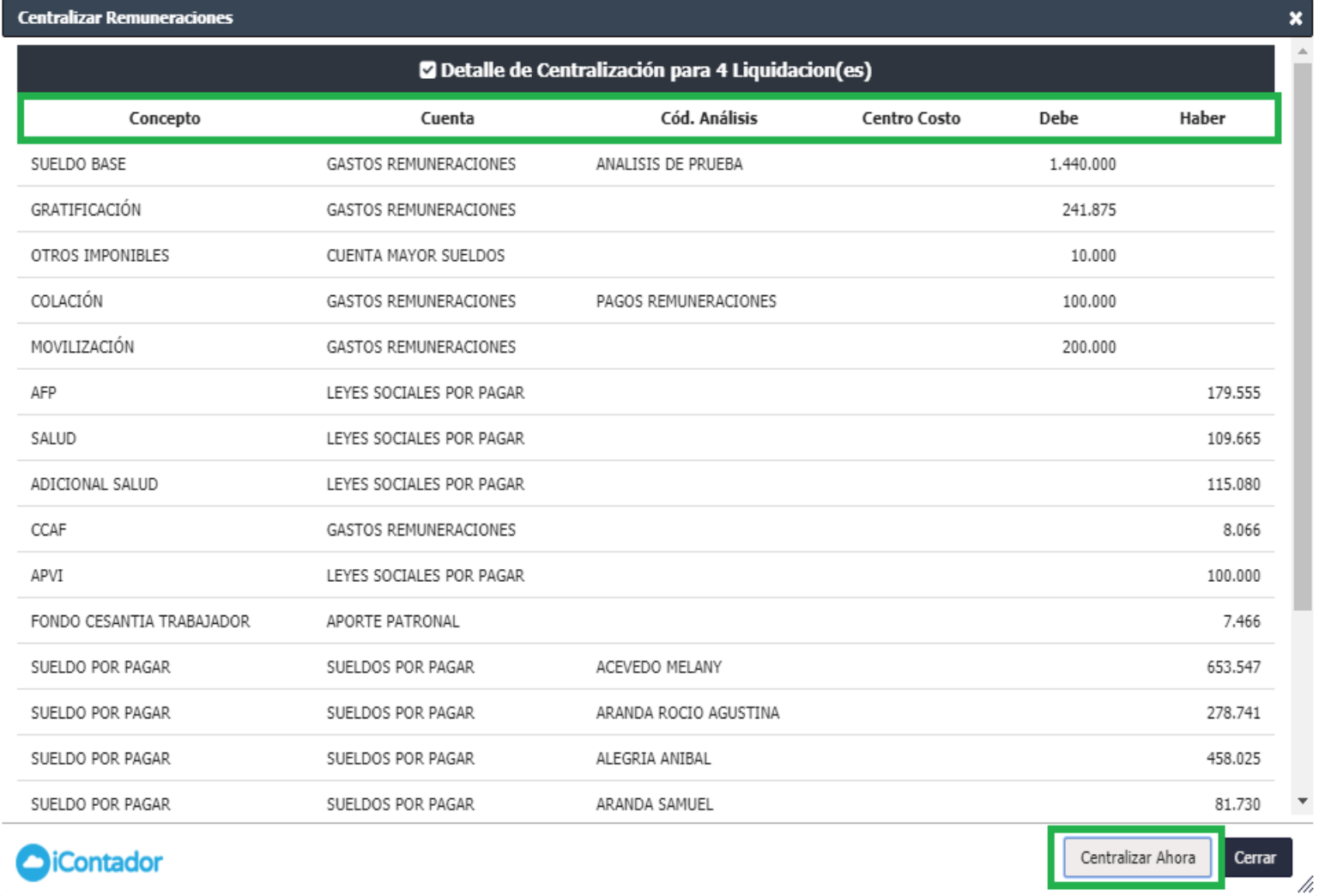

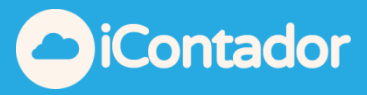

# ¿Cómo crear un Empleado?

<span id="page-12-0"></span>Para crear un empleado presionar el botón del menú que se indica en la imagen, mediante el cual podrá visualizar un listado con todos los empleados ya existentes.

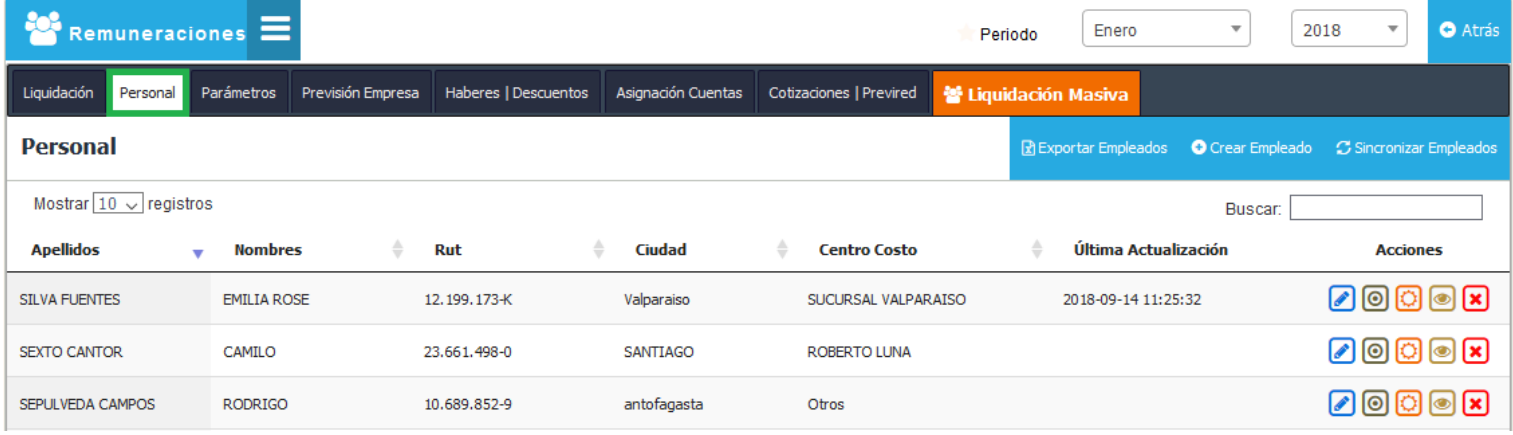

### Luego, presionar el botón Crear Empleado.

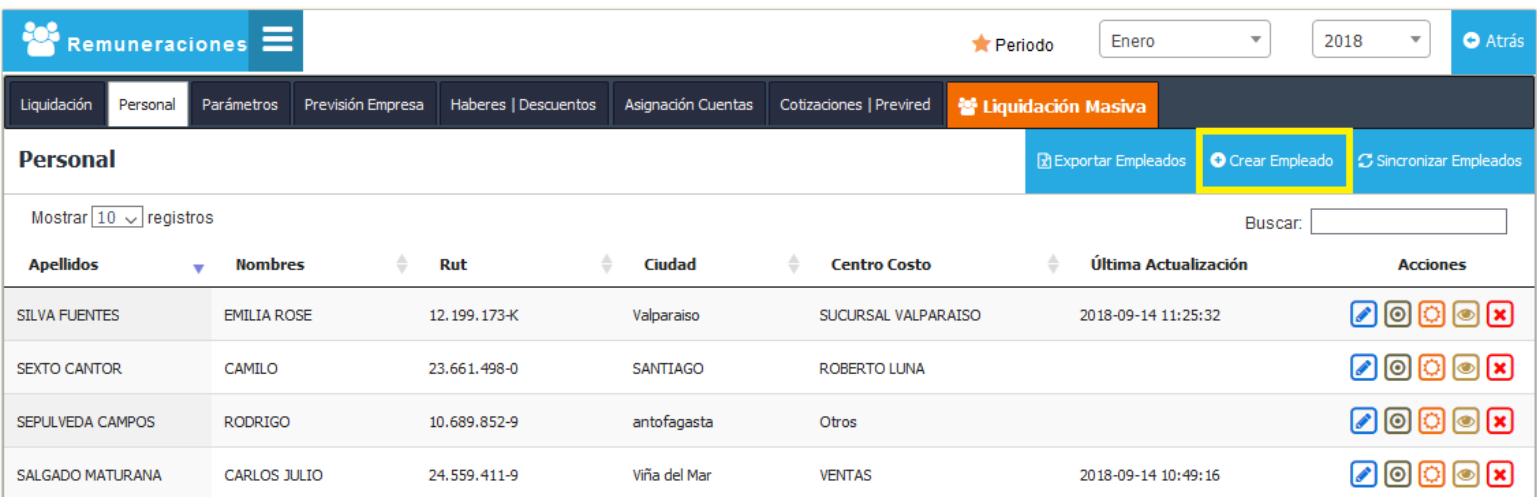

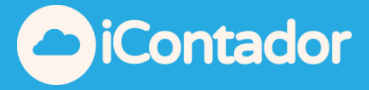

Se cargará una ventana tipo modal con todos los datos que debe completar para la creación de este:

**- Datos Personales:** En esta sección debe completar todos los datos personales del empleado, siendo obligatorios aquellos que llevan a su lado un asterisco (Rut, Nombres, Apellido Paterno, Comuna, Ciudad, Dirección, Fecha Nacimiento, Sexo, Estado Civil y Nacionalidad).

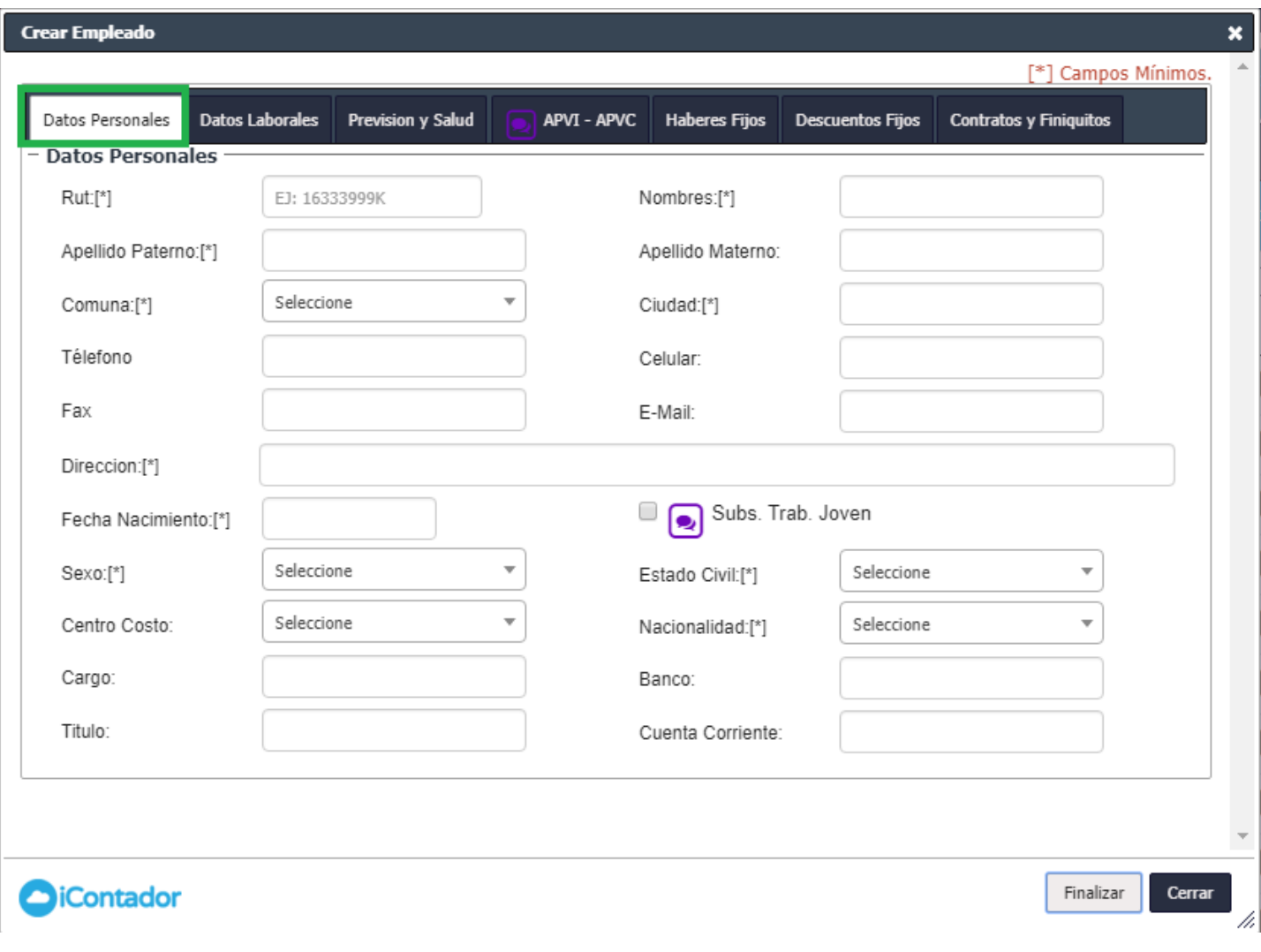

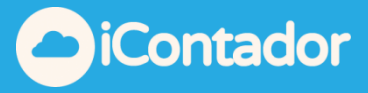

**- Datos Laborales:** En esta sección debe completar todos los datos laborales del empleado a crear, siendo de carácter obligatorios aquellos que llevan un asterisco a su lado (Movimiento Empleado, Desde y Hasta según corresponda, Jornada, Sueldo mensual en UF, Sueldo mensual en Pesos, Gratificación, Cargas Familiares y Tipo Trabajador).

Este ítem contiene información relevante para el cálculo de liquidaciones y finiquitos.

La jornada base para un mes corrido de trabajo debe ser 45 horas semanales por 7 días a la semana (este dato 45/7 será el que se utiliza para el cálculo de la hora extra, por lo tanto se recomienda no modificar).

Para el cálculo correcto de la hora extra deberá registrar el porcentaje en el recuadro correspondiente, indicando solamente el monto del porcentaje por ej. 50.

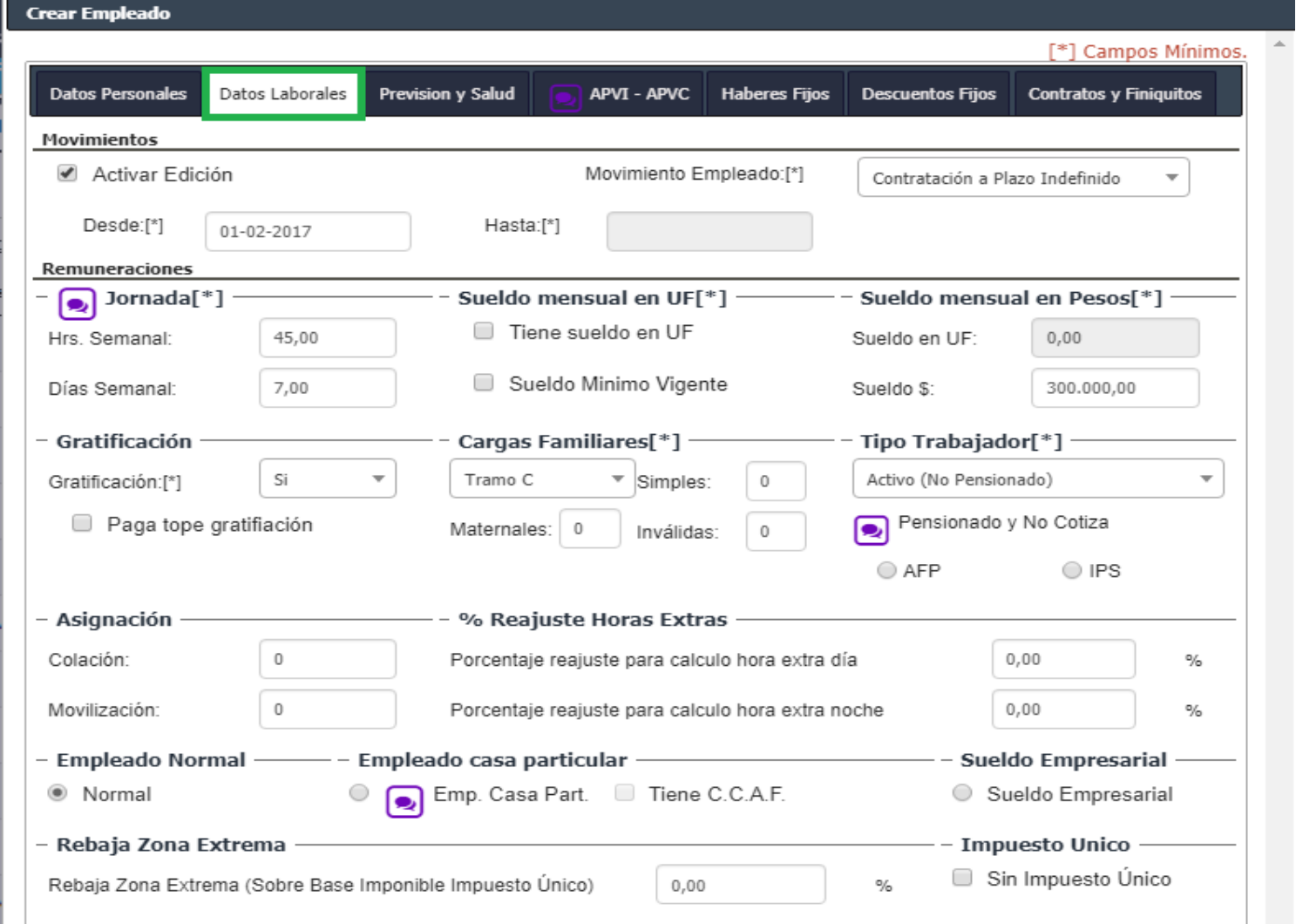

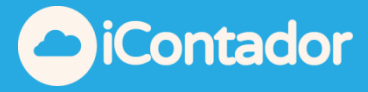

**- Previsión y Salud:** En esta sección se completan todos los datos asociados a la previsión y salud del empleado a crear siendo obligatorios el sistema previsional (AFP), sistema de salud y seguro de cesantía.

Tratándose de un trabajador con isapre se requiere ingresar su plan de su salud, ya sea este en pesos o en UF.

**- Proporcional**: Se incorpora la opción para realizar descuento de salud de manera proporcional a los días trabajados.

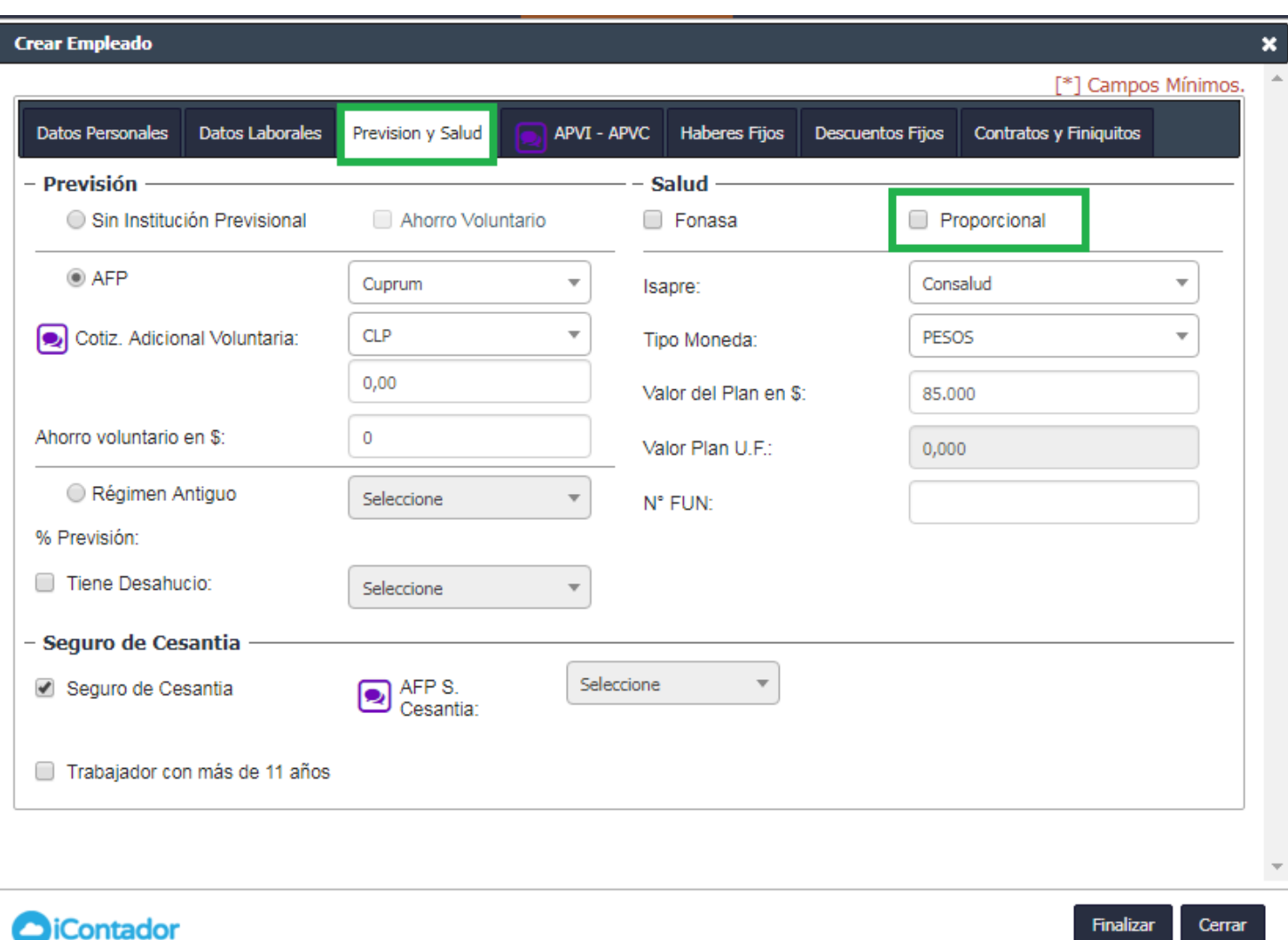

/i.

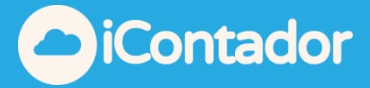

**- APVI-APVC:** En esta sección se deben completar los datos relacionados al Ahorro Previsional Voluntario Individual y Ahorro Previsional Voluntario Colectivo, donde el empleado a crear puede tener uno, ambos o ninguno.

El APVC estará habilitado para el empleado solo si la empresa tiene configurado este parámetro.

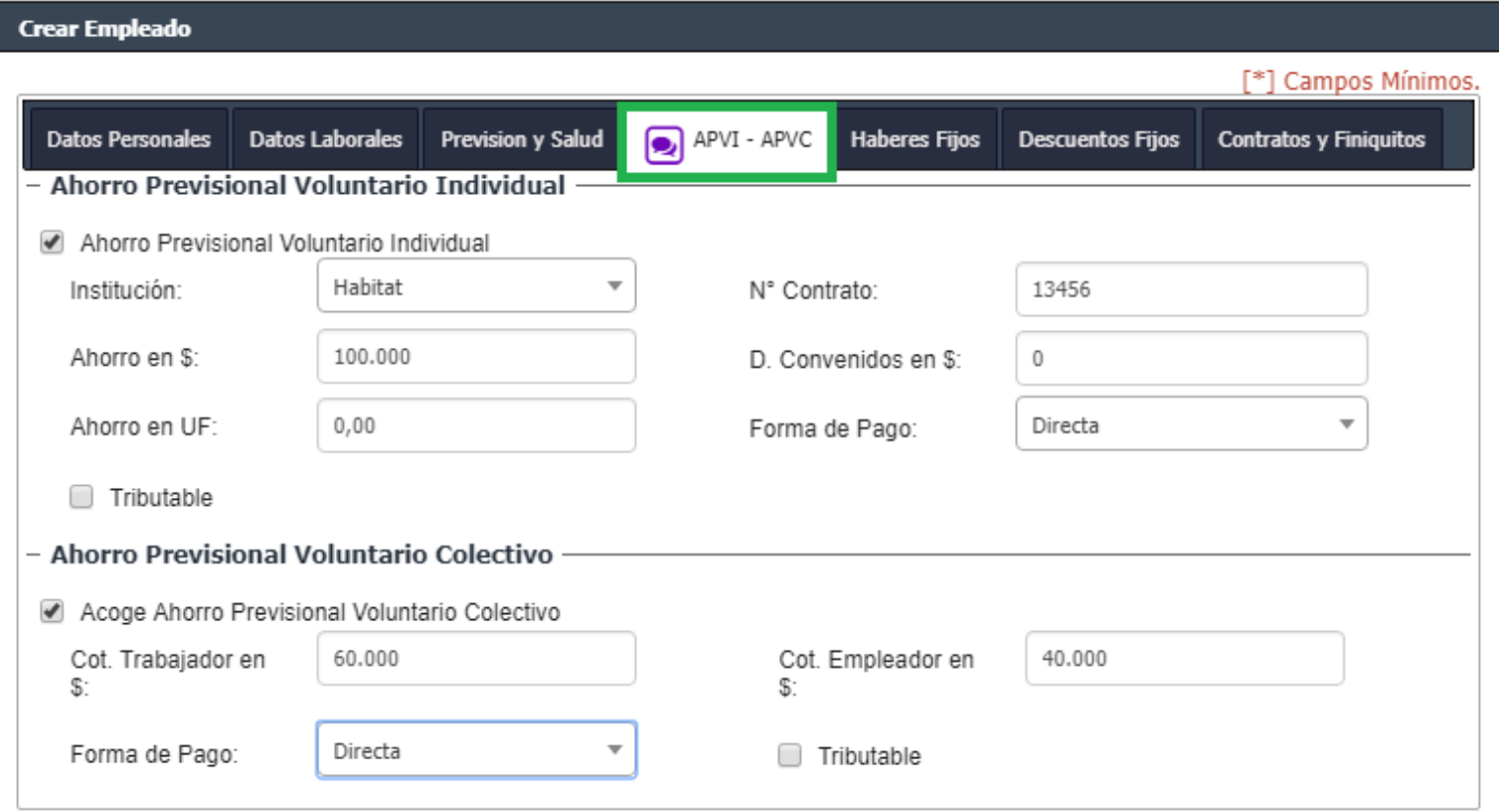

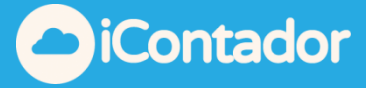

**- Haberes Fijos:** En esta sección se deben completar los Haberes Imponibles y No Imponibles, seleccionando el Haber, Periodo, Desde, Hasta, ingresando el Monto y presionando el botón Agregar (o Cancelar en caso de ser necesario).

Si alguno de los Haberes ingresados será proporcional a los días trabajados debe indicarlo marcando el ítem Proporcional.

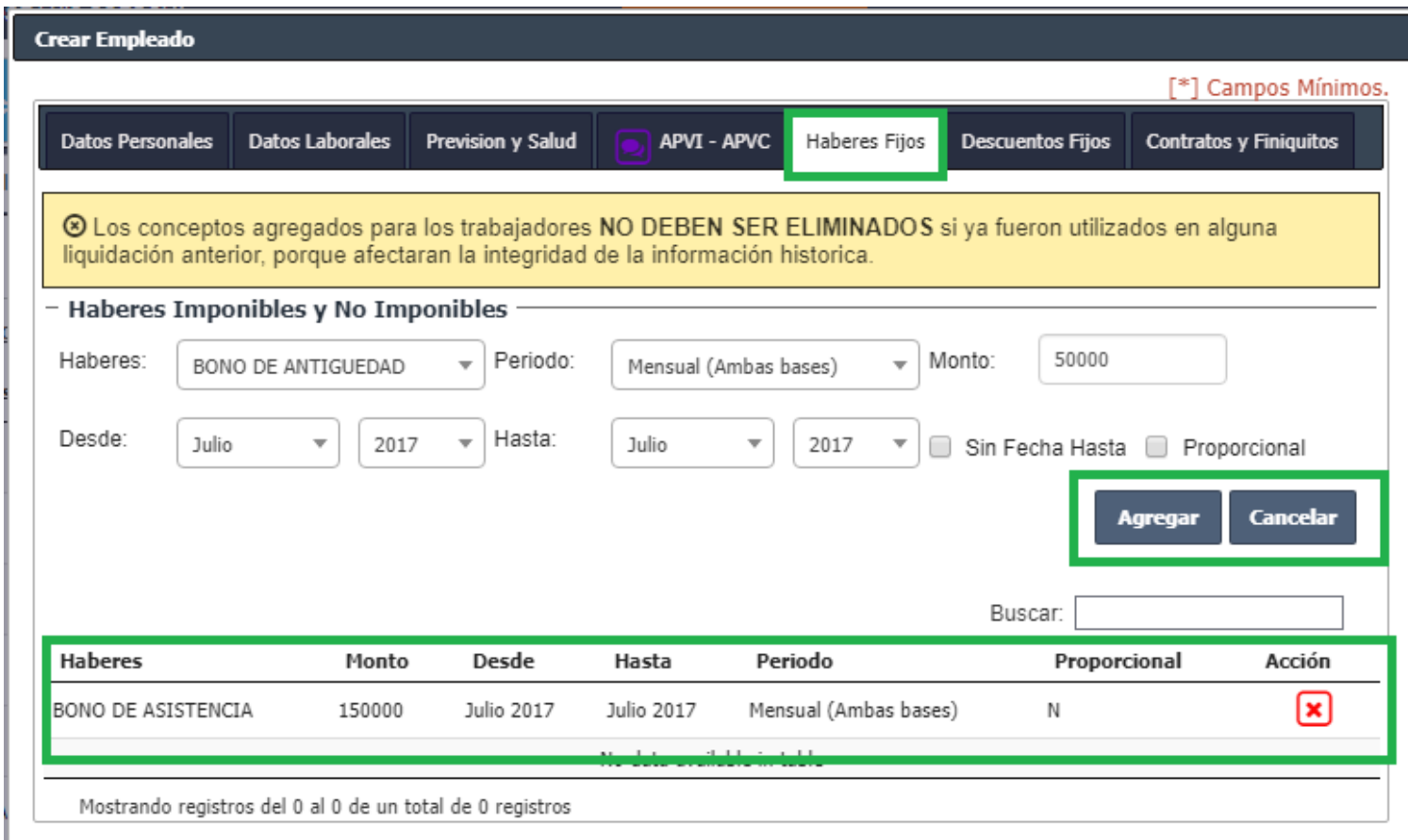

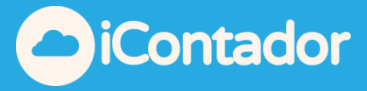

Estos se irán cargando en el listado donde pueden ser eliminados si lo desea (si el ítem ya fue cargado con movimientos no puede ser eliminado), presionando el botón indicado en la imagen inferior, aparecerá un mensaje de confirmación para la eliminación donde debe presionar el botón Aceptar.

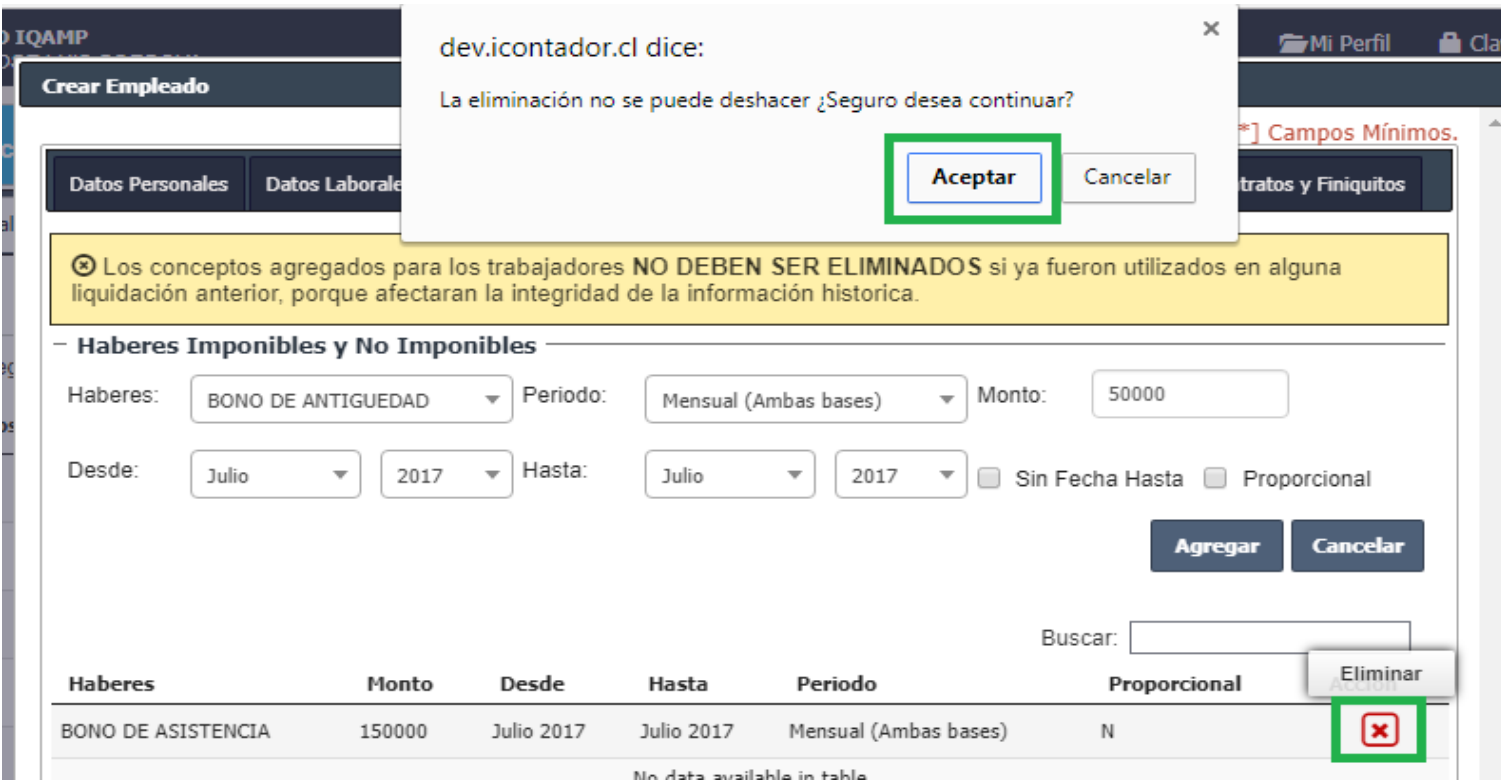

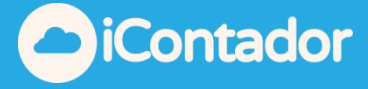

**- Descuentos Fijos:** En esta sección se deben completar los Descuentos que se realizarán al empleado, debe seleccionar el Descuento, Desde, Hasta, ingresar el Valor Cuota y presionar el botón Agregar (o Cancelar en el caso de ser necesario).

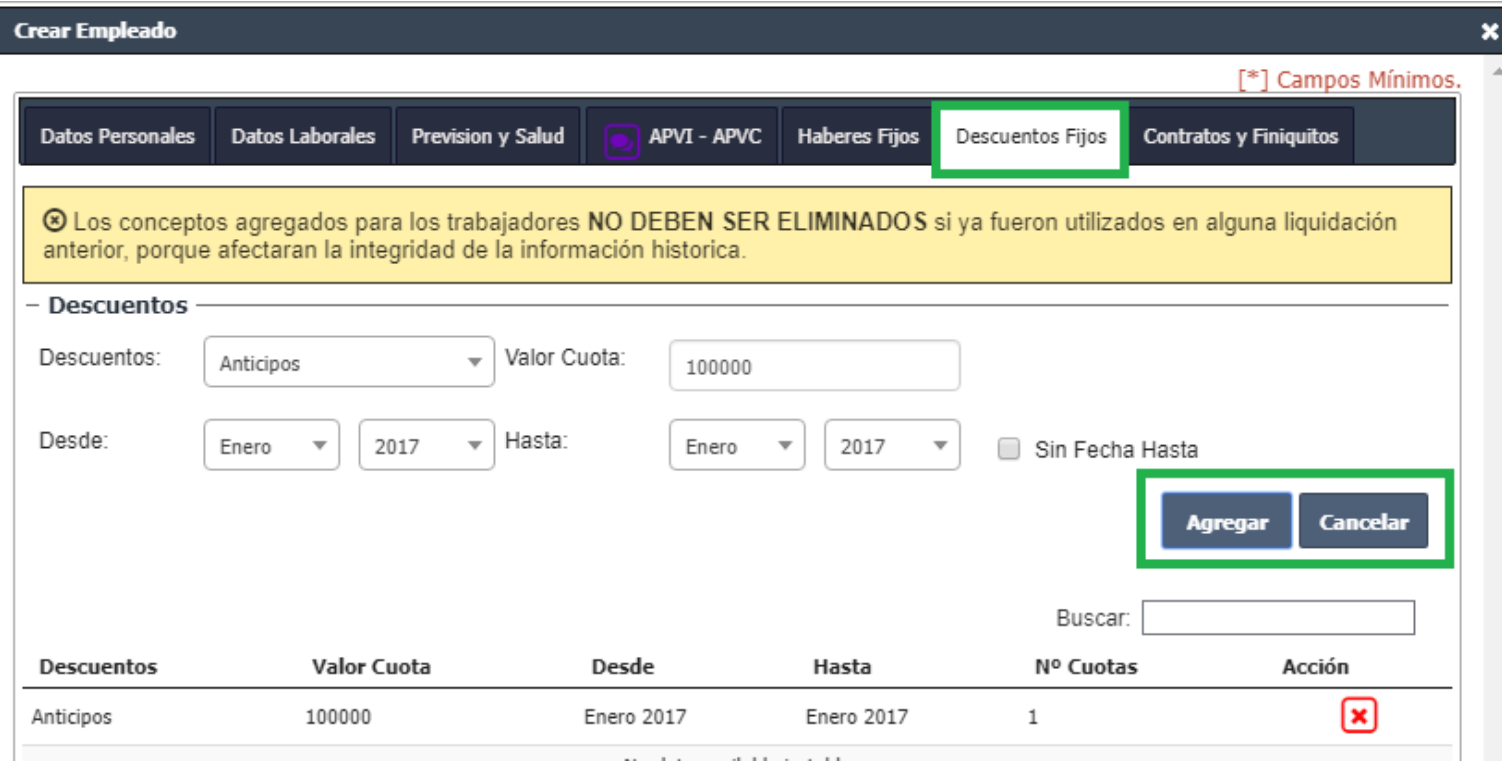

No data available in table

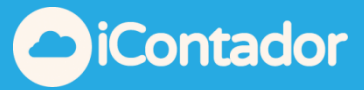

Estos se irán cargando en el listado donde pueden ser eliminados si lo desea, presionando el botón indicado en la imagen inferior, aparecerá un mensaje de confirmación para la eliminación donde debe presionar el botón Aceptar.

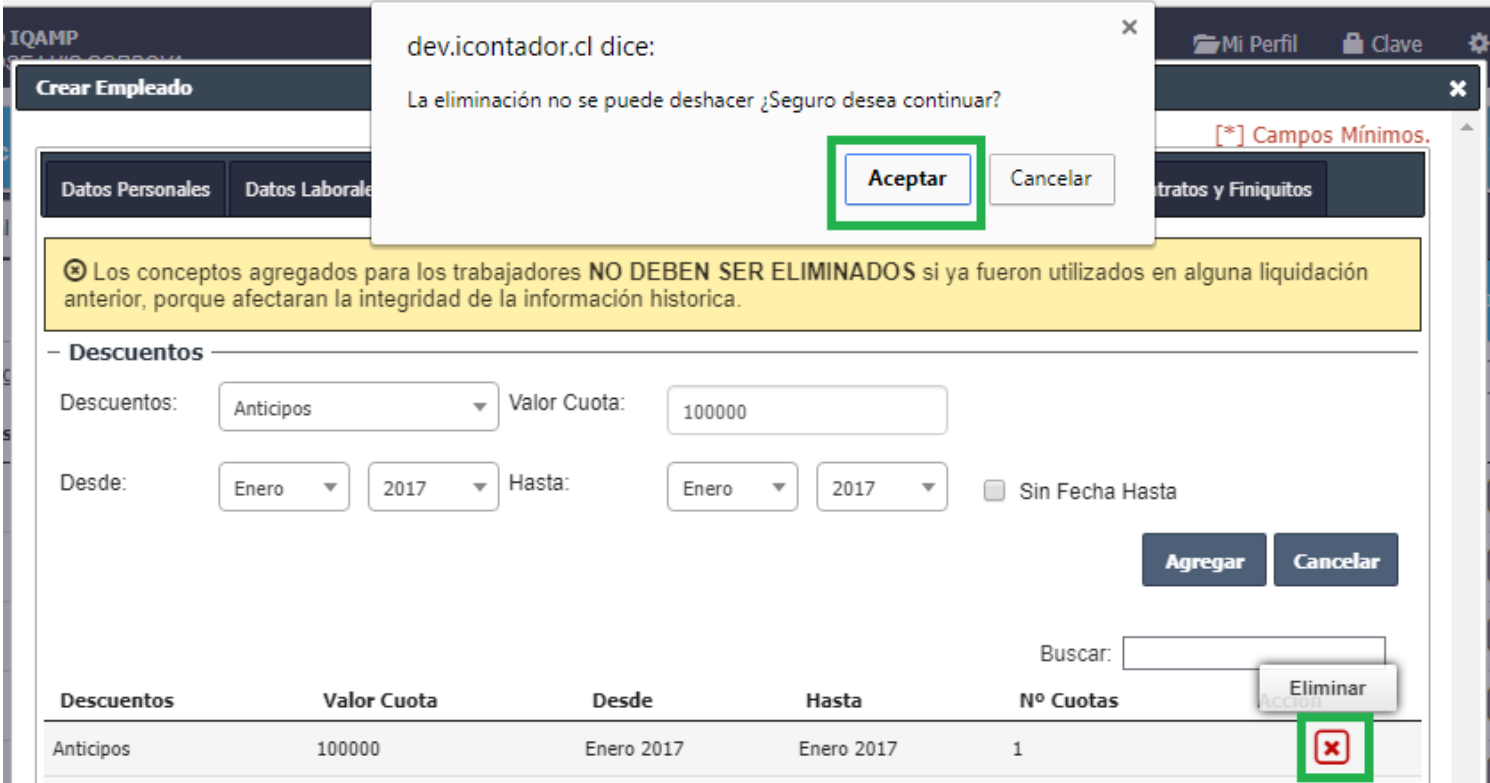

 $\mathbf{r}$ **COLLEGE** 

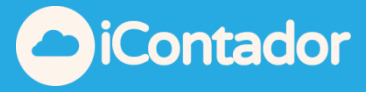

**- Contratos y Finiquitos:** En esta sección se pueden generar contratos y finiquitos al empleado seleccionado.

### **Esta sección solo puede utilizarse si el empleado ya fue creado.**

Para terminar la creación del empleado, debe presionar el botón Finalizar.

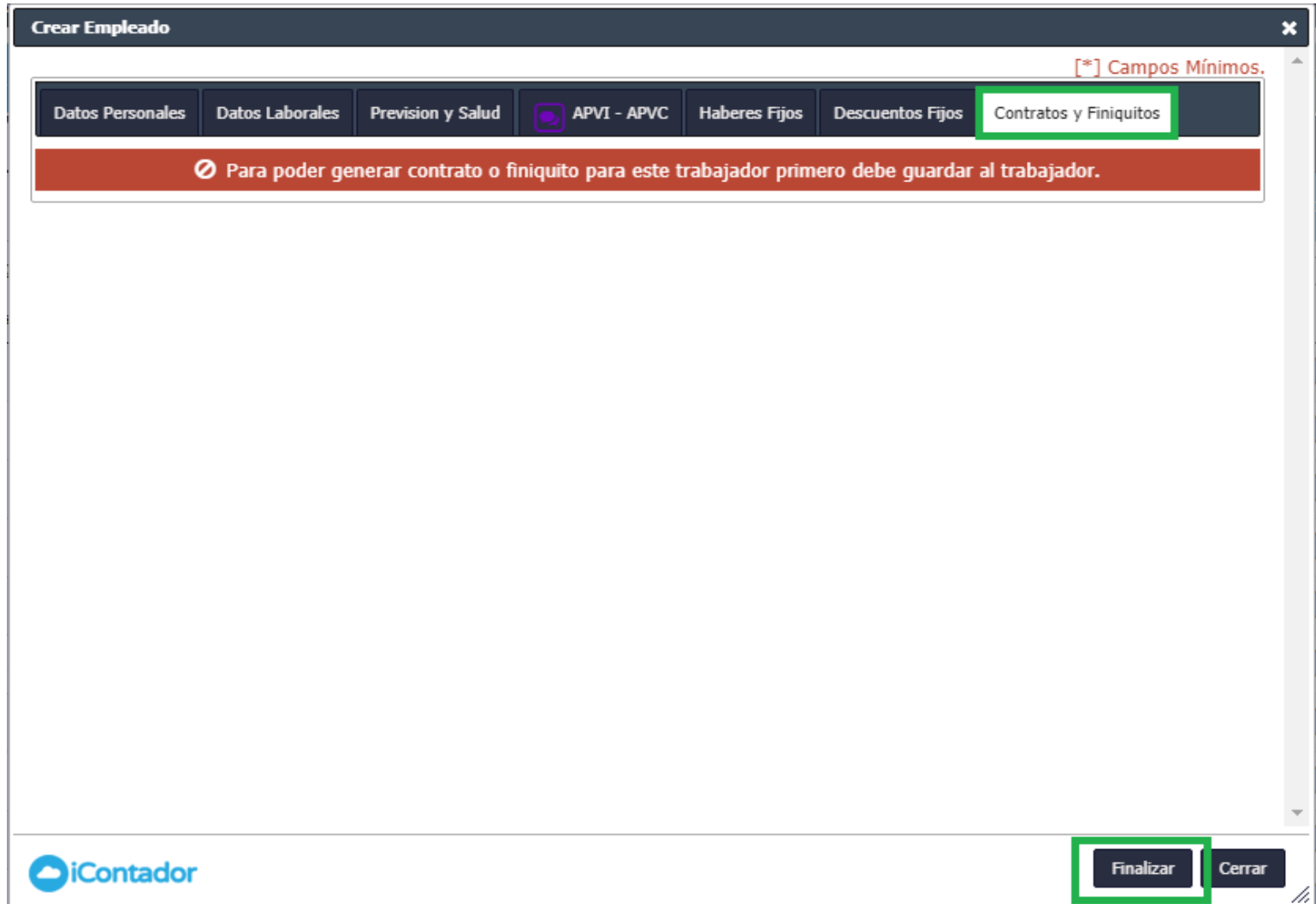

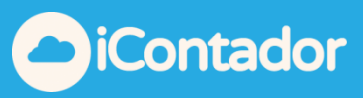

### ¿Cómo editar los datos de un Empleado?

### <span id="page-22-0"></span>Para editar los datos de un empleado debe presionar el siguiente botón.

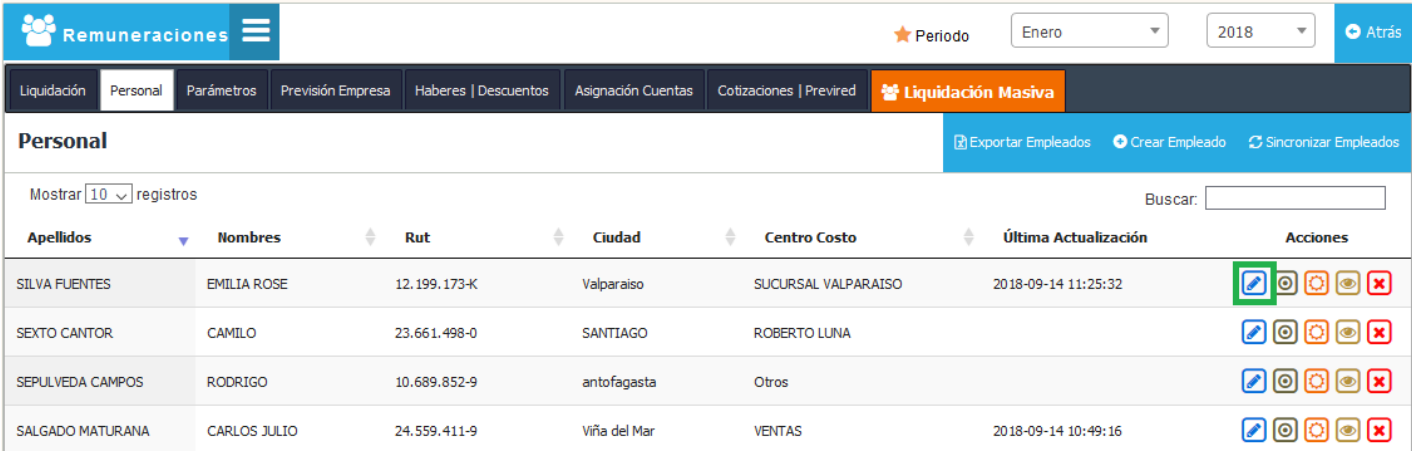

Se cargará una ventana con todos los datos del empleado, donde podrá hacer las modificaciones necesarias en los datos existentes y también generar Contratos y Finiquitos, al terminar la edición debe presionar el botón Finalizar.

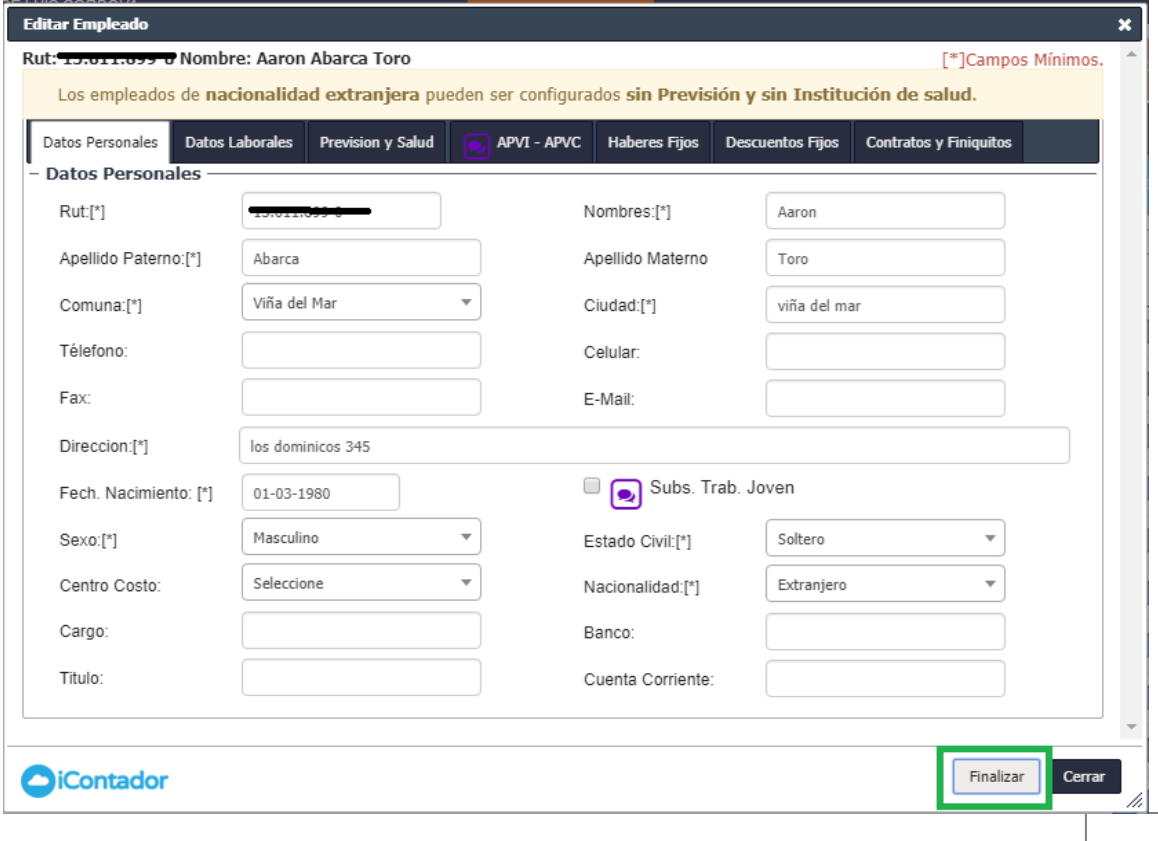

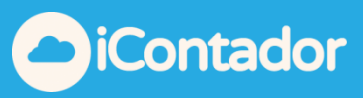

# ¿Cómo generar un Contrato?

<span id="page-23-0"></span>Para generar un Contrato a un empleado debe editar los datos del empleado, seleccionar la ventana de Contratos y Finiquitos, luego debe seleccionar en Tipo de Contrato que desee.

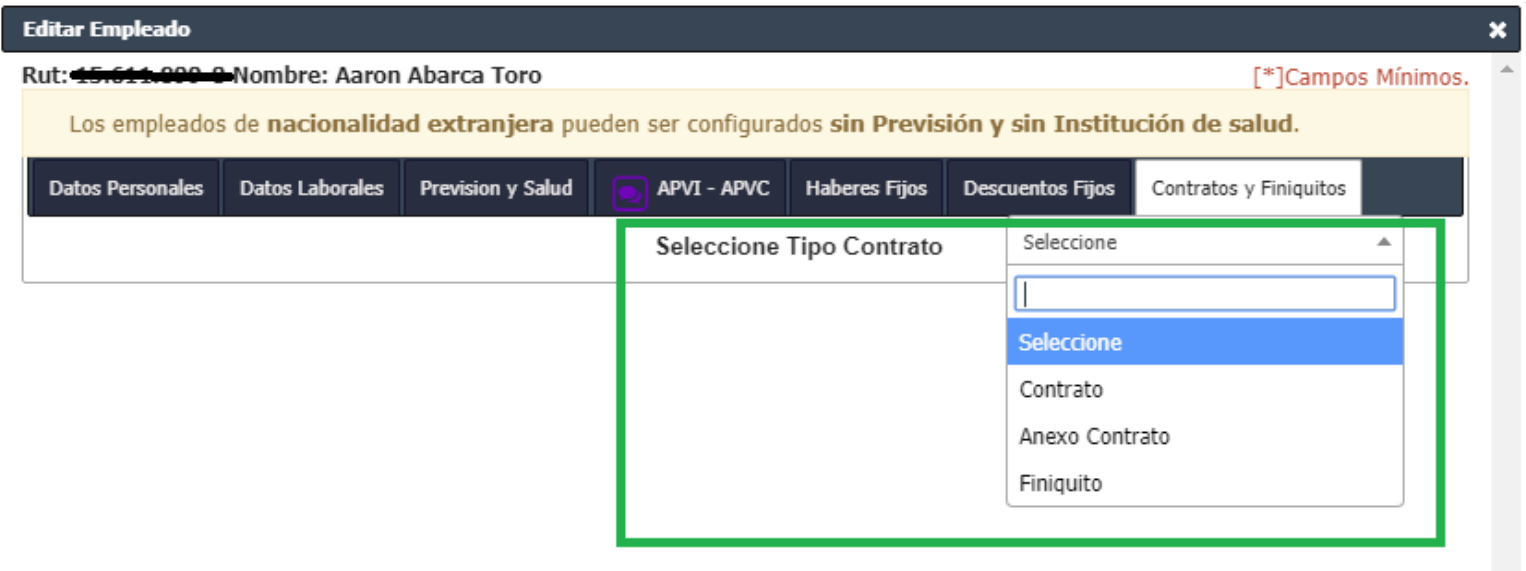

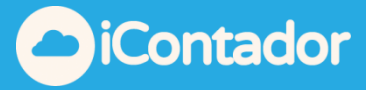

Se cargarán los datos necesarios para generar el Contrato, al completar los datos puede visualizar el Contrato en una vista previa (Vista Previa Contrato) antes de guardarlo y generarlo (Guardar y Generar Contrato).

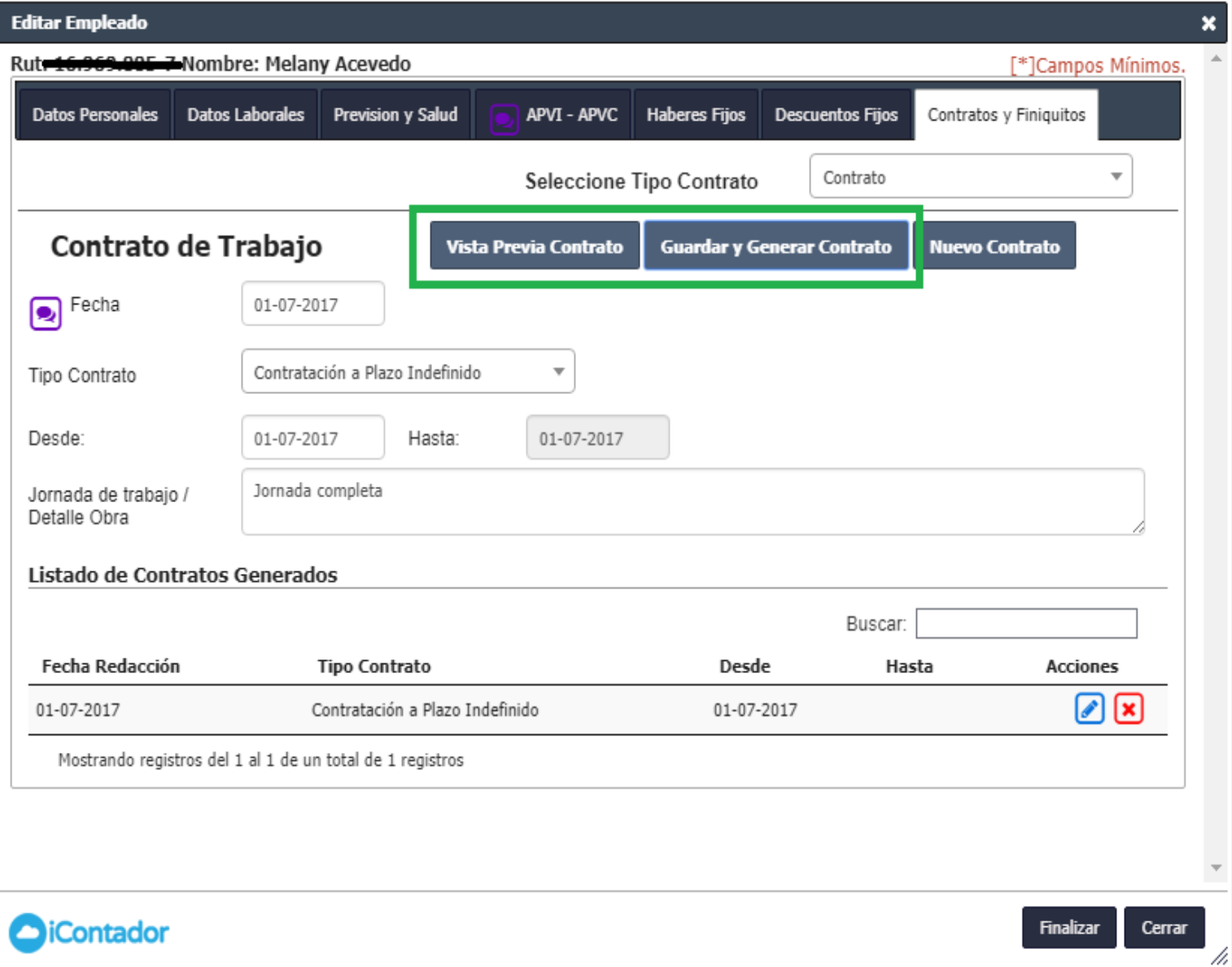

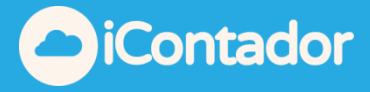

Al generar el Contrato este se cargará en el listado, donde puede editar o eliminar el contrato si lo desea.

Si desea generar un nuevo contrato presione el botón Nuevo Contrato.

Para terminar el proceso de generar Contrato presione el botón Finalizar.

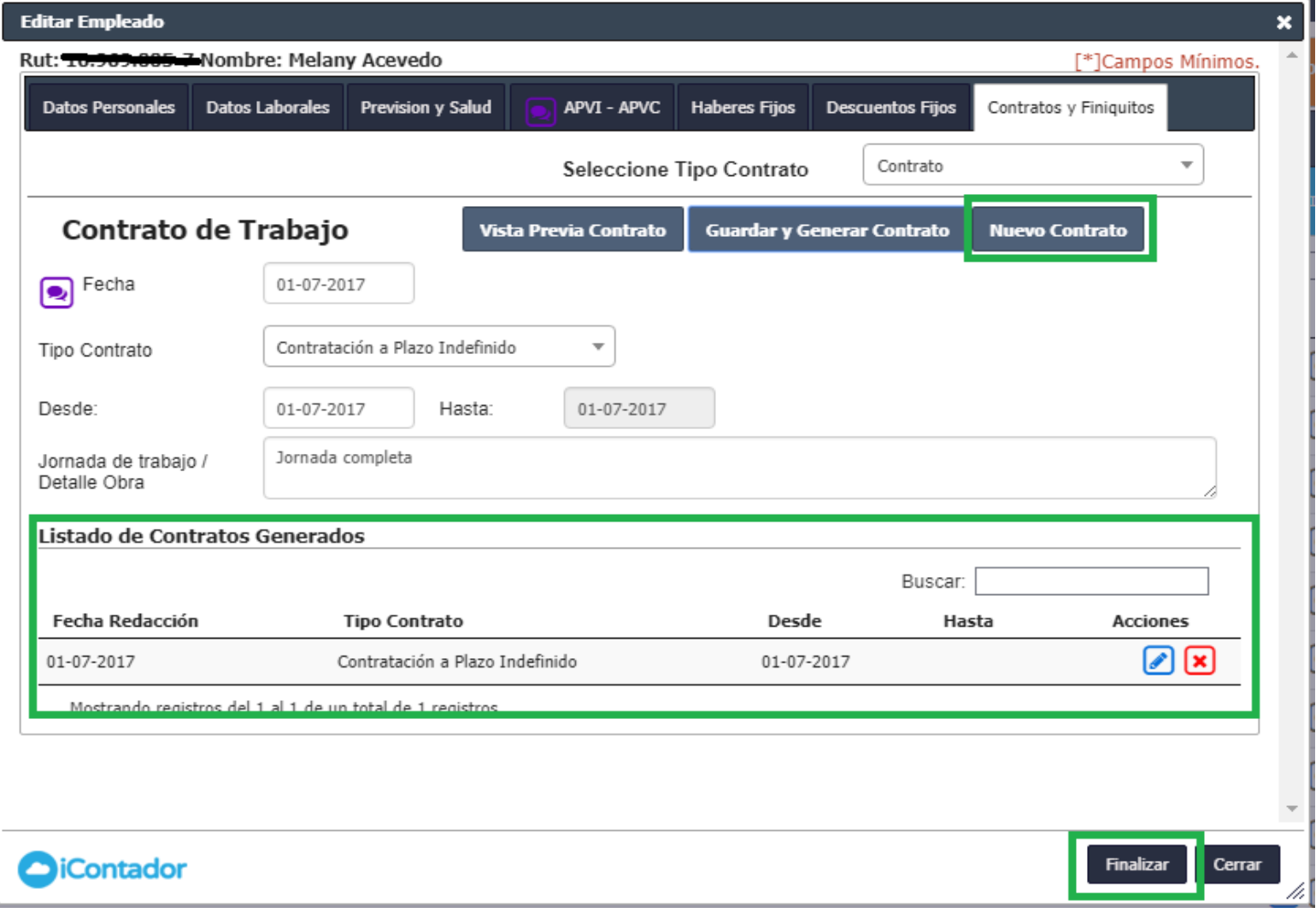

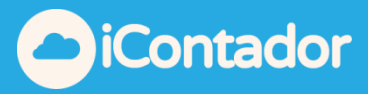

# ¿Cómo editar un contrato?

<span id="page-26-0"></span>Para editar un contrato, debe editar los datos del empleado, seleccionar la opción del menú Contratos y Finiquitos, donde visualizará un listado con los contratos que tiene el empleado, en la fila del contrato que desea modificar presione el botón de edición , se cargarán los datos del Contrato donde podrá hacer los cambios necesarios y terminar el proceso con el botón Guardar y Generar.

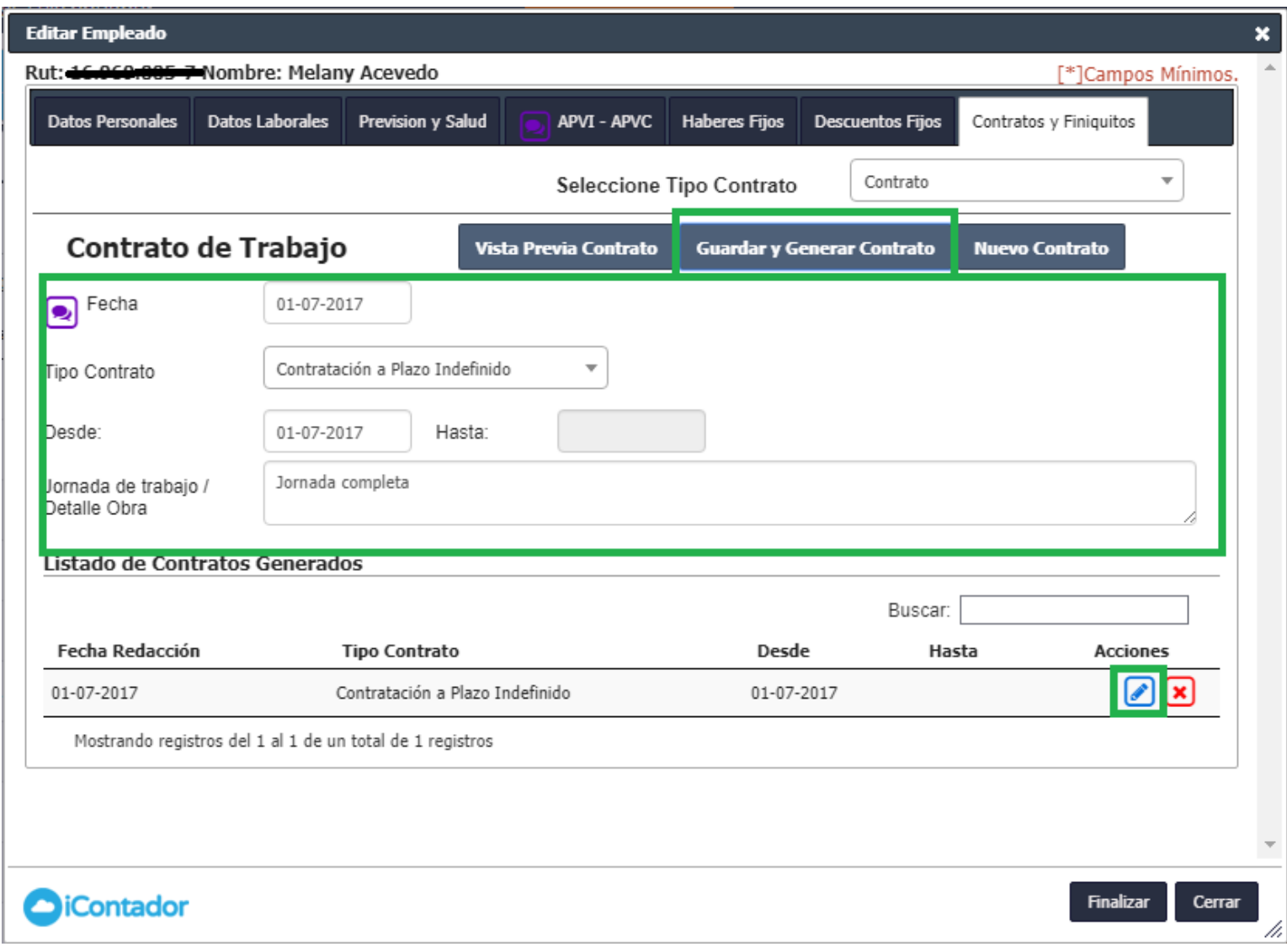

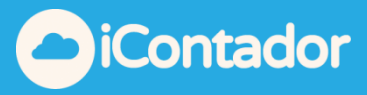

## ¿Cómo eliminar un contrato?

<span id="page-27-0"></span>Para eliminar un contrato, debe editar los datos del empleado, seleccionar la opción del menú Contratos y Finiquitos, donde visualizará un listado con los contratos que tiene el empleado, en la fila del contrato que desea eliminar presione el botón de eliminación que se muestra en la imagen, aparecerá un mensaje para confirmar la eliminación del contrato, presione Aceptar.

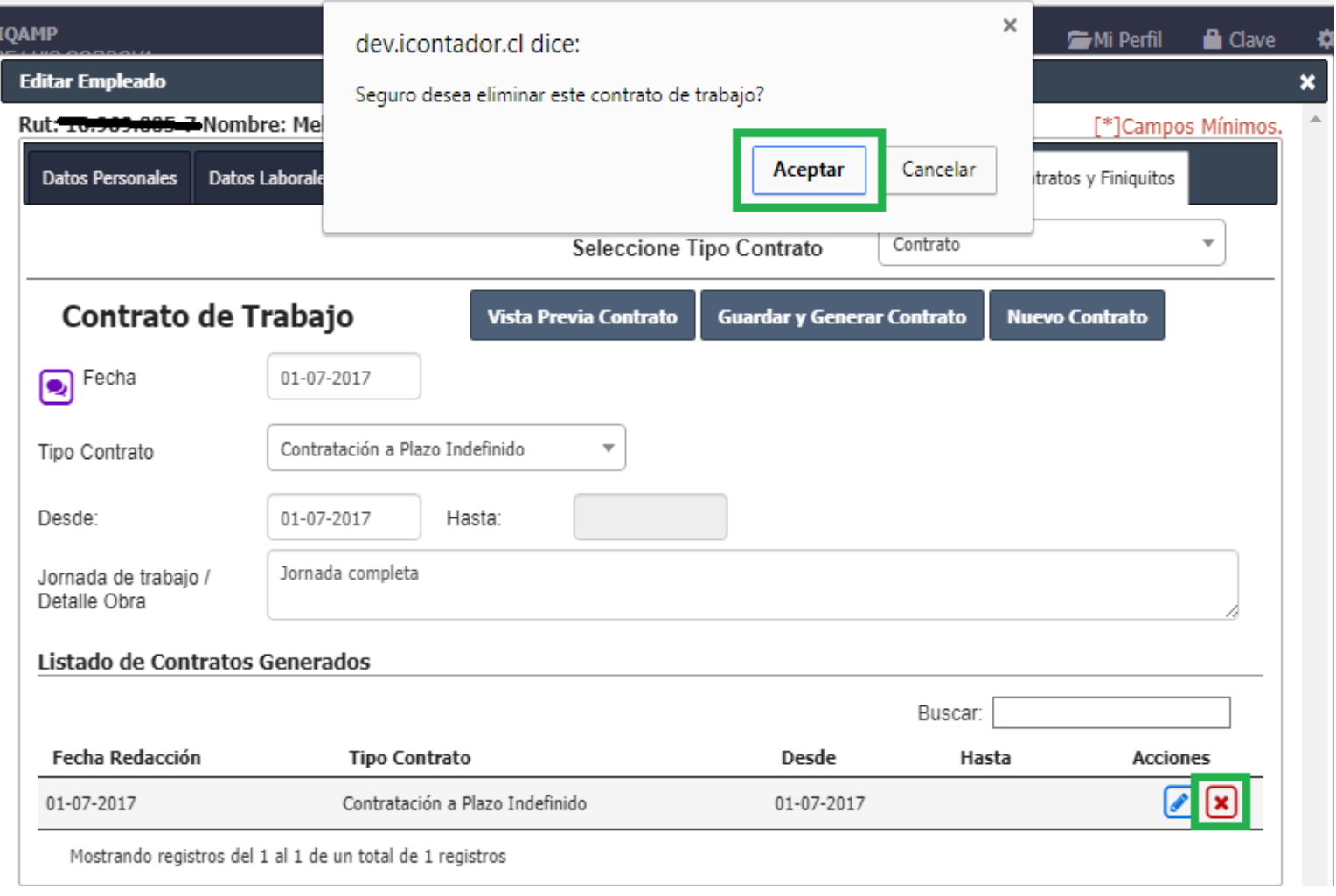

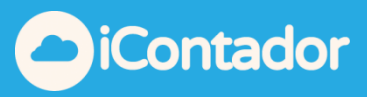

# ¿Cómo generar un Finiquito?

<span id="page-28-0"></span>Para generar un Finiquito a un empleado debe editar los datos del trabajador, seleccionar la ventana de Contratos y Finiquitos, luego debe seleccionar en Tipo de Contrato la opción Finiquito.

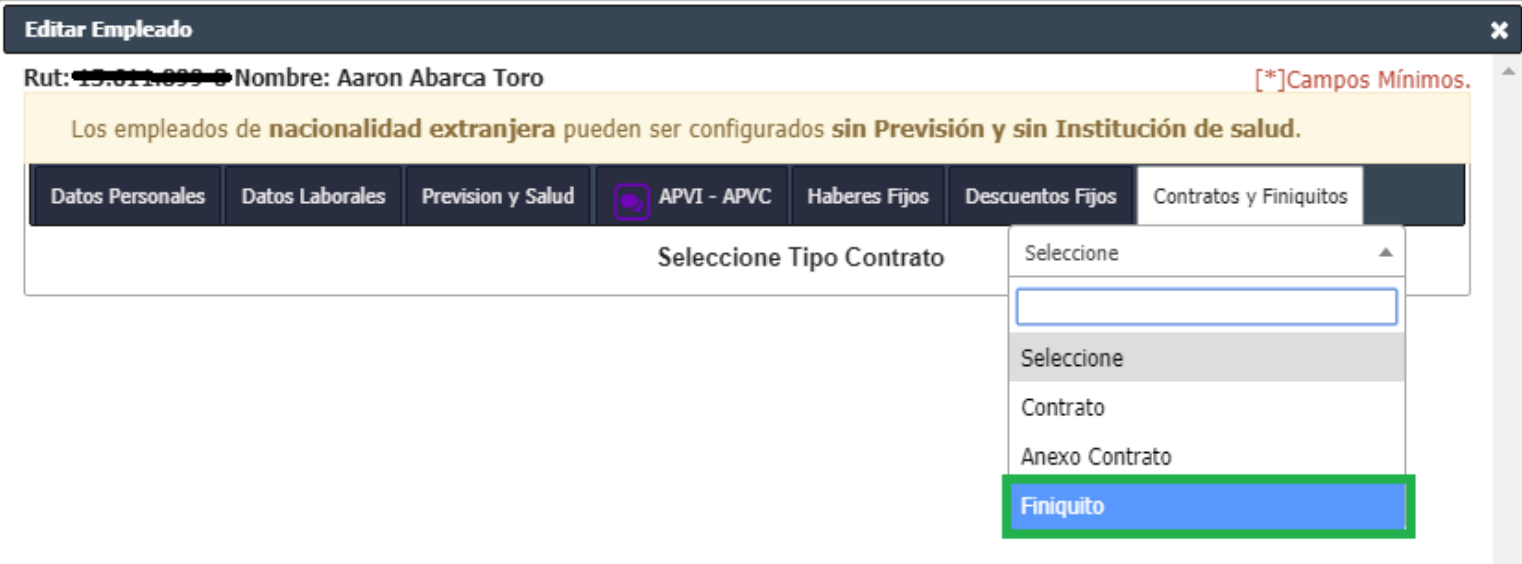

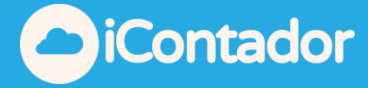

Se cargarán los datos necesarios para generar el Finiquito, al completar los datos puede visualizar el Finiquito en una vista previa (Vista Previa Finiquito) antes de guardarlo y generarlo (Guardar y Generar Finiquito).

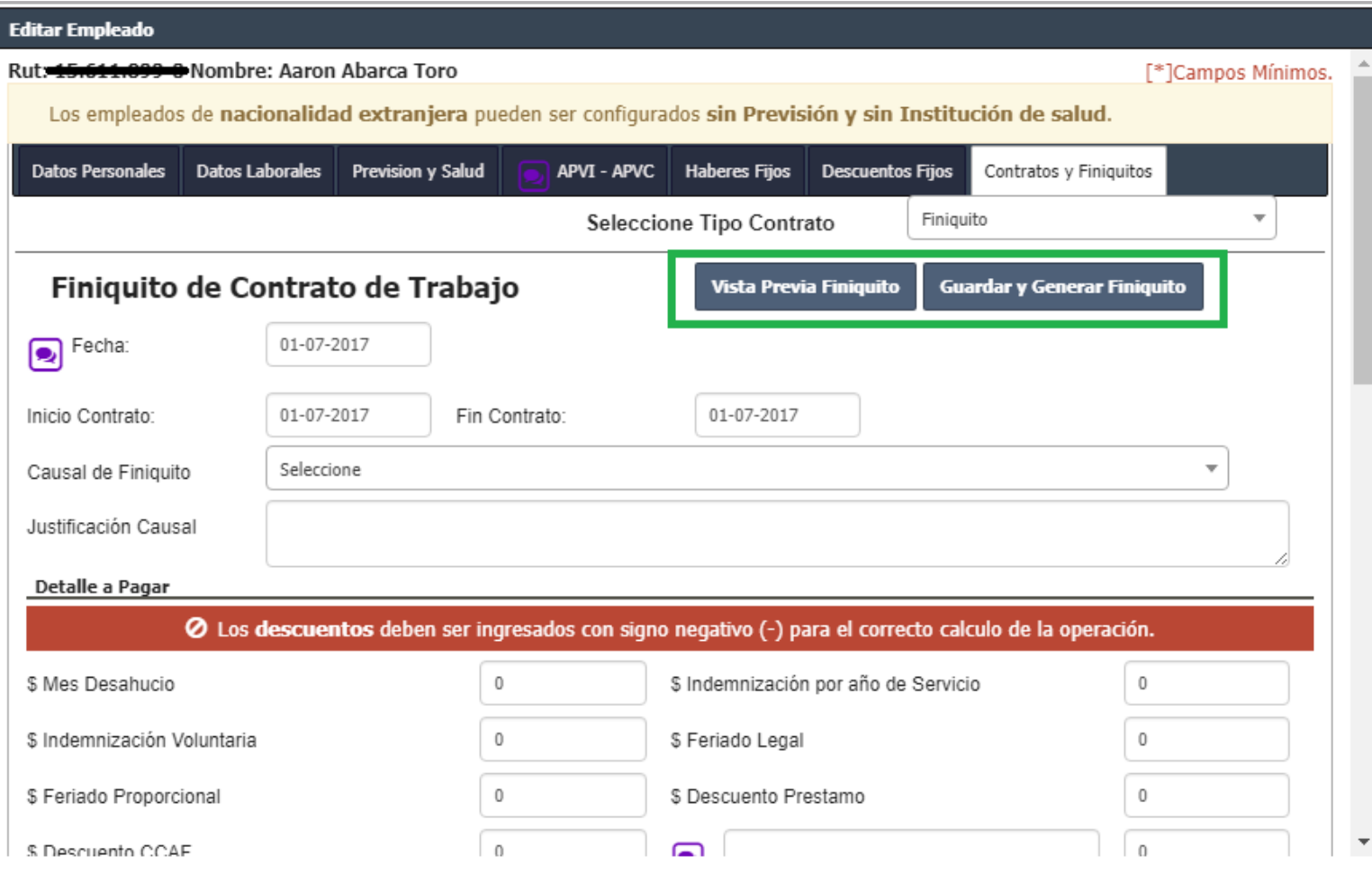

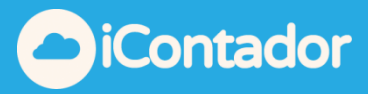

# <span id="page-30-0"></span>¿Cómo ver movimientos de contratos de un empleado?

Para ver los movimientos de contratos de un empleado, presione el botón destacado en la imagen.

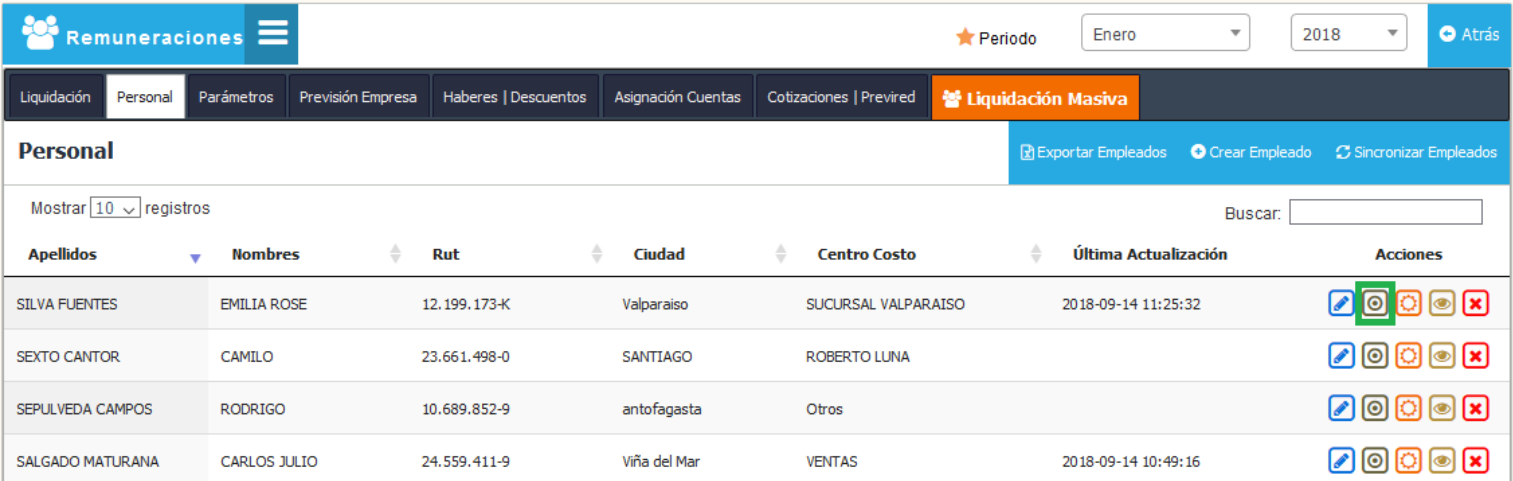

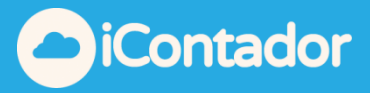

Se cargará una nueva ventana con los movimientos de contrato del empleado, donde puede eliminar movimientos que no sean los estados actuales del trabajador.

Se recomienda revisar que las fechas tanto de comienzo de la relación laboral, como la fecha de término sean las fechas reales para evitar el cruce de fechas que entregará como resultado información errónea en la liquidación de sueldo en los periodos que presenten este problema (si un trabajador termina la relación laboral el día 15 con la misma fecha se debe indicar el movimiento **retiro**).

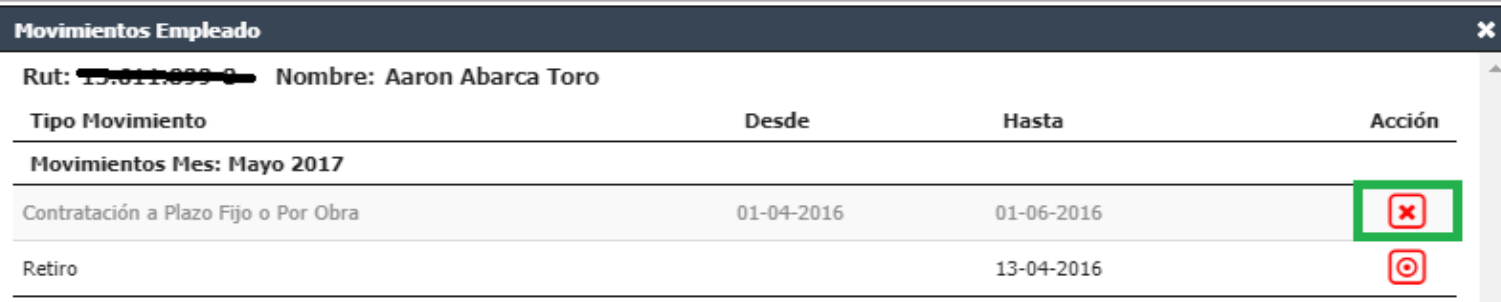

Mostrando registros del 1 al 2 de un total de 2 registros

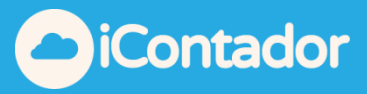

# <span id="page-32-0"></span>¿Cómo visualizar toda la información del empleado?

 Para visualizar toda la información del empleado, debe presionar el botón que se muestra en la imagen, se cargara una ventana con todos los datos del empleado.

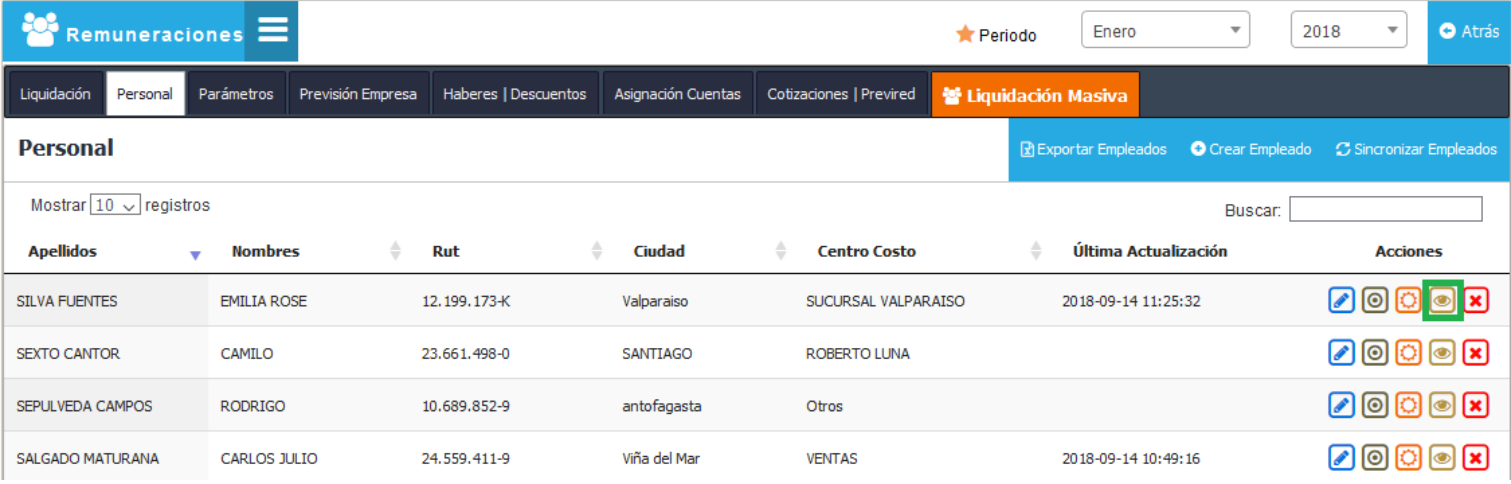

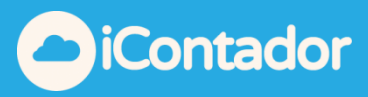

# ¿Cómo eliminar a un empleado?

<span id="page-33-0"></span>Para eliminar a un empleado, debe presionar el botón indicado en la siguiente imagen.

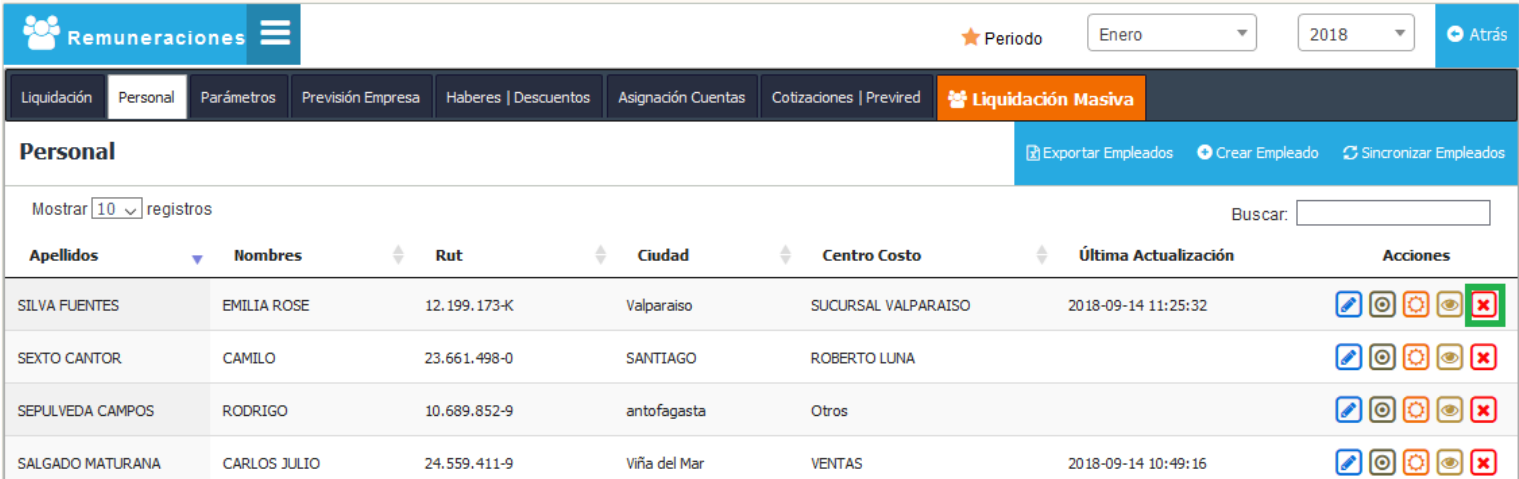

Aparece un mensaje para confirmar la eliminación, en este debe presionar el botón Eliminar.

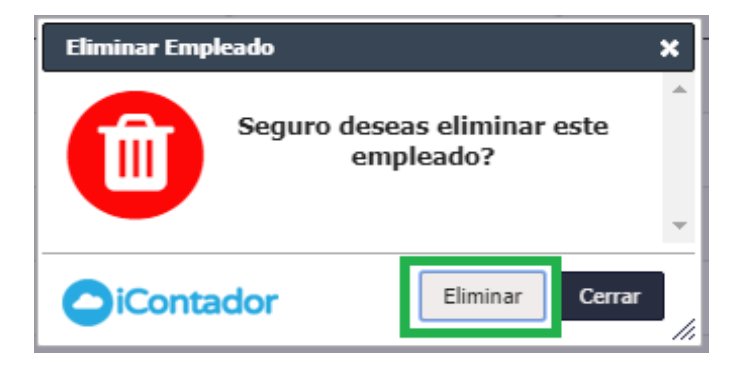

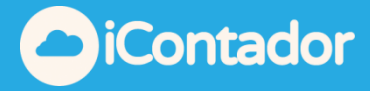

<span id="page-34-0"></span>¿Cómo sincronizar los empleados con Módulo de Contabilidad?

Este proceso se realiza cuando los empleados creados, no aparecen en el Módulo de Contabilidad.

Para sincronizar los empleados con el Módulo de Contabilidad presione el botón indicado en la imagen.

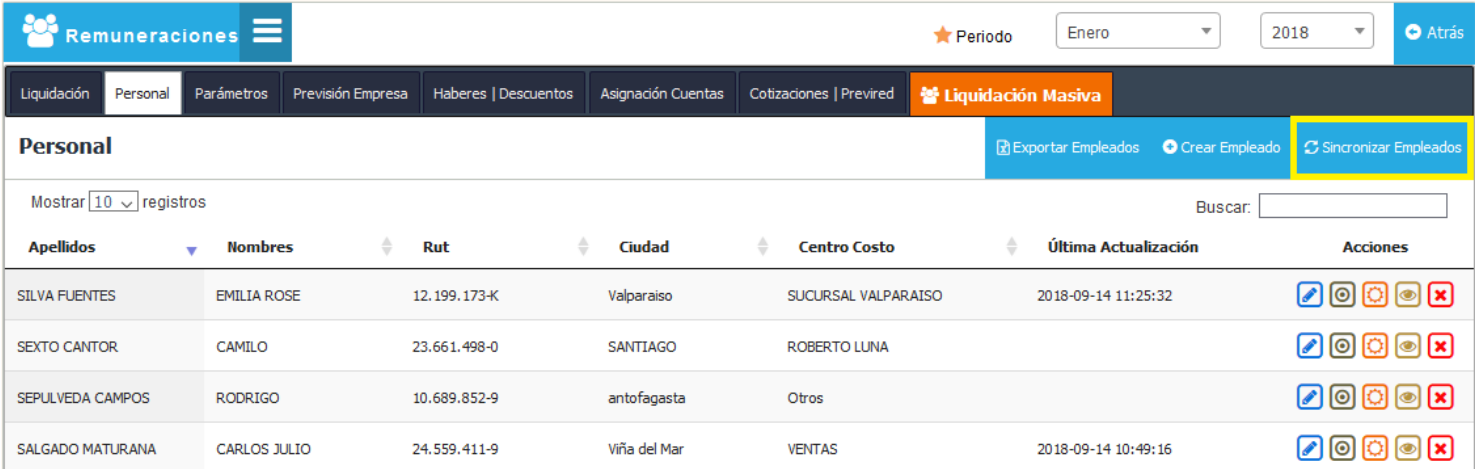

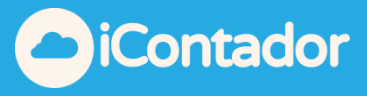

<span id="page-35-0"></span>¿Cómo configurar los parámetros de una empresa?

Para configurar los parámetros de una empresa, debe seleccionar en el menú el botón Parámetros destacado en la imagen.

Se puede configurar la modalidad de pago de la Gratificación a sus empleados. Y si esta, se incluye o no como parte de la base imponible para el cálculo de la hora extra.

También se puede configurar si la empresa tendrá (o no) Ahorro Previsional Voluntario Colectivo, marcando (o desmarcando) la opción con el mismo nombre, seleccionando la Institución y el Número Contrato.

Para guardar las configuraciones presione el botón Guardar (o Cancelar en caso necesario).

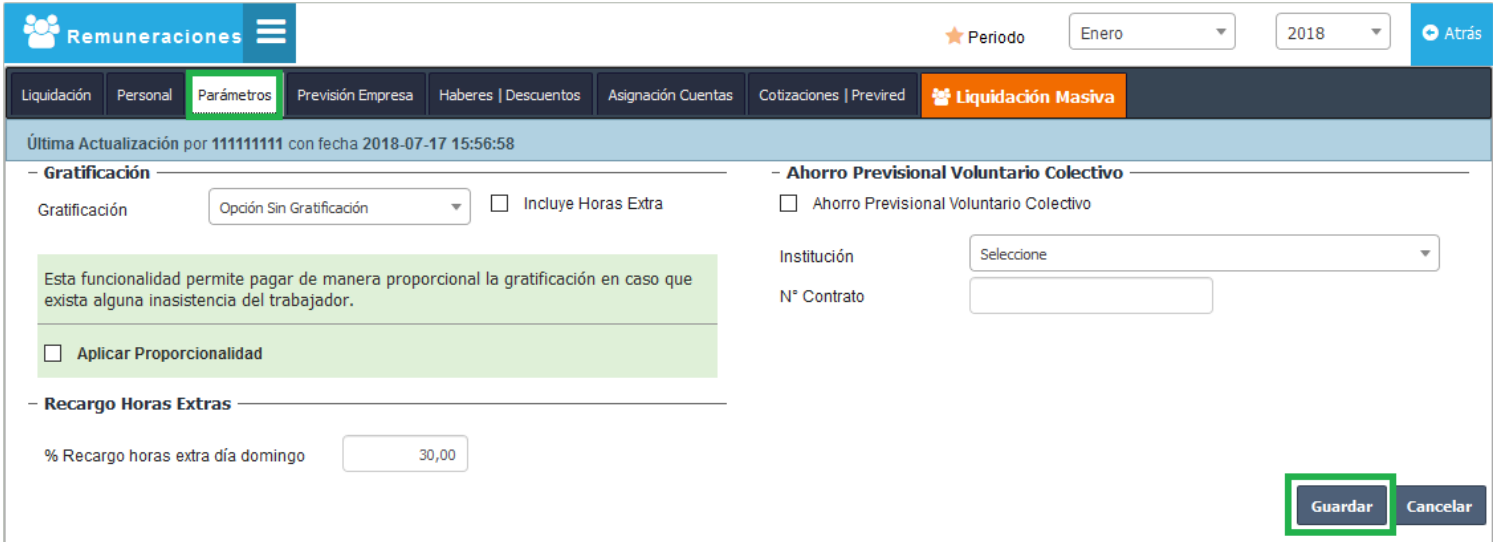

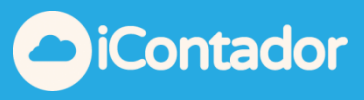

### ¿Cómo configurar la Previsión Empresa?

<span id="page-36-0"></span>Para configurar la Previsión Empresa debe presionar el botón Previsión Empresa del menú.

En esta sección podrá configurar la Caja de Compensación asociada a la empresa marcando **de Incluye CCAF** (o en caso de no tener asociación con ninguna desmarcarlo) y seleccionando la CCAF asociada e ingresando el Número Asociado.

También puede configurar la Mutual de Seguridad asociada a la empresa marcando <sup>de Incluye Mutual Seguridad</sup> (o en caso de no tener asociación con ninguna desmarcarlo) y seleccionando la Mutual Seguridad, ingresando el Código Empleador y el Cargo Empleador Tasa Adicional.

La tasa base de 0,95% (Aporte Patronal) ya se encuentra incorporada para la Mutual, es decir solo debe ingresar la diferencia entre el Aporte Patronal y la tasa total.

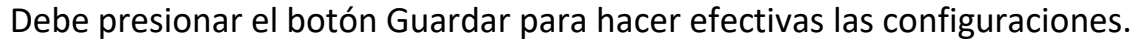

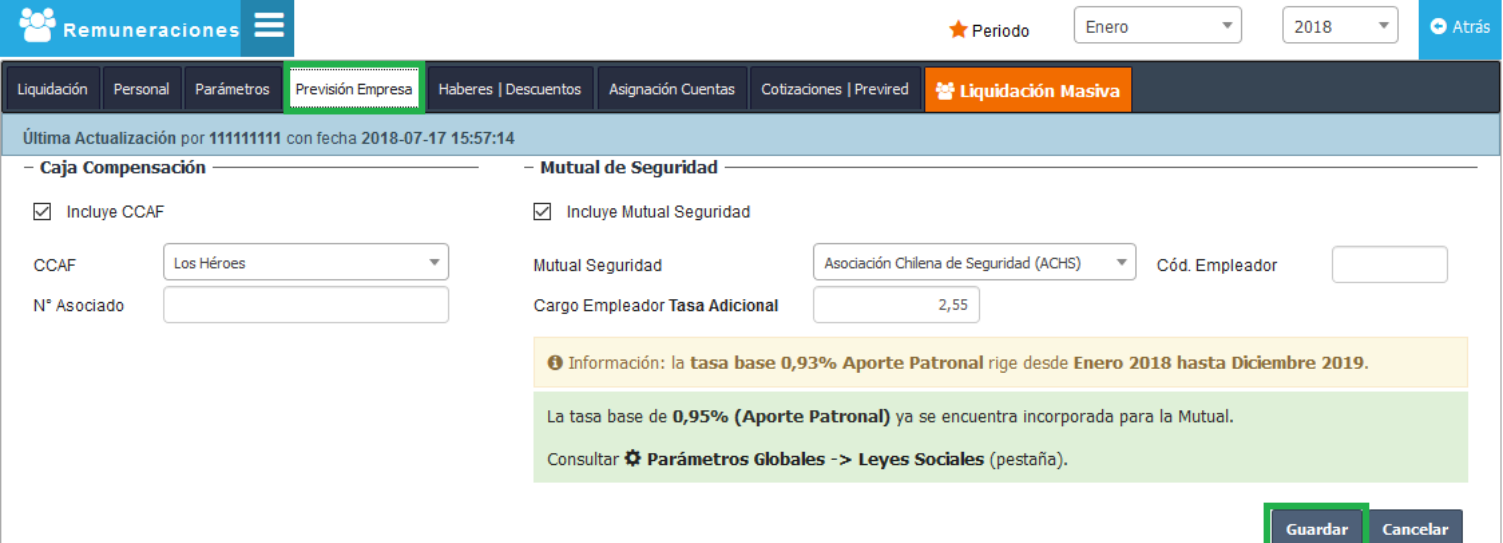

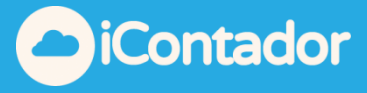

<span id="page-37-0"></span>¿Cómo configurar los Haberes/Descuentos de la empresa?

Para configurar los Haberes/Descuentos de la empresa debe presionar el botón del menú Haberes/Descuentos, en esta sección podrá visualizar el listado de Haberes y Descuentos de la empresa donde podrá editar estos si los desea, así como también ingresar nuevos ítems.

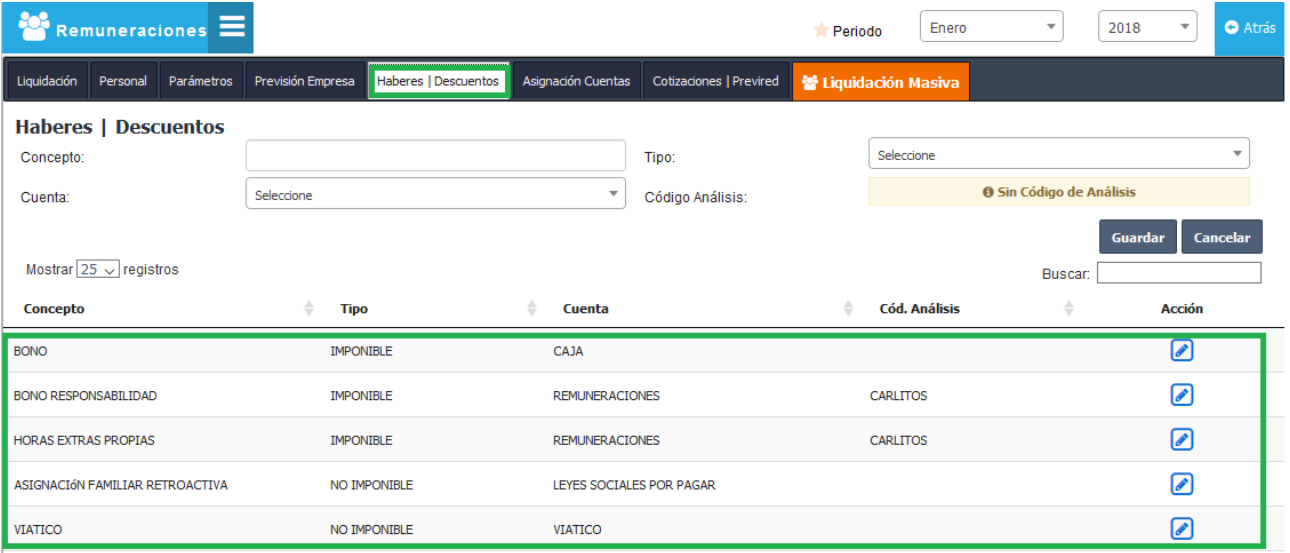

Para crear un nuevo haber o descuento debe ingresar los datos que se destacan en la imagen y presionar el botón Guardar o Cancelar en caso necesario.

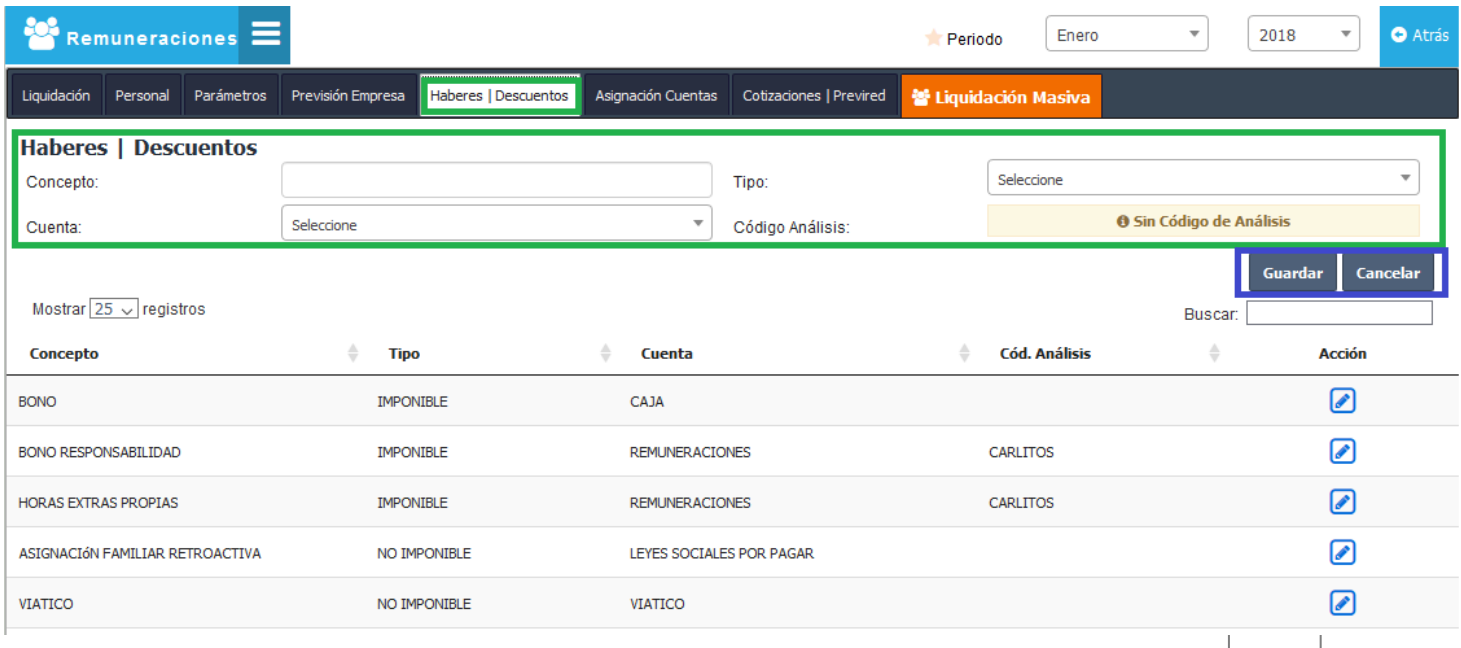

*[Volver al Menú](#page-0-0)*

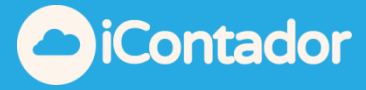

Para editar los haberes o descuentos de la empresa, debe presionar el botón de edición se cargarán los datos del haber o descuento seleccionado para realizar las modificaciones que desee, al realizar los cambios debe presionar el botón Guardar o Cancelar en caso de necesitarlo.

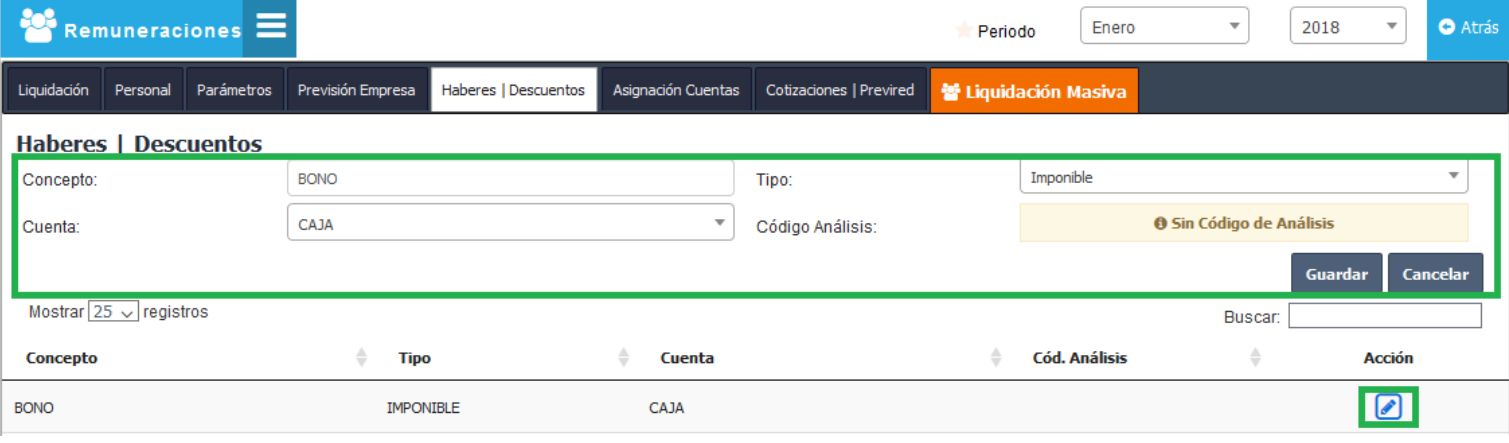

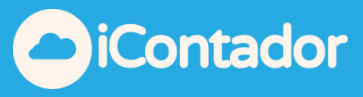

## ¿Cómo configurar la Asignación de Cuentas?

<span id="page-39-0"></span>Para configurar la Asignación de Cuentas que serán utilizadas en el proceso de centralización de remuneraciones para ser contabilizadas debe presionar el botón del menú Asignación Cuentas.

En esta sección se configuran cada ítem de la liquidación (Haberes Imponibles, Haberes No Imponibles, Descuentos, Cotización Empresa y Cuentas Únicas) con las Cuentas del plan contable (solo aquellas que están macadas como pertenecen a Remuneraciones) para ser contabilizadas.

Al terminar la configuración de los datos debe presionar el botón Guardar o Cancelar en caso de necesitarlo.

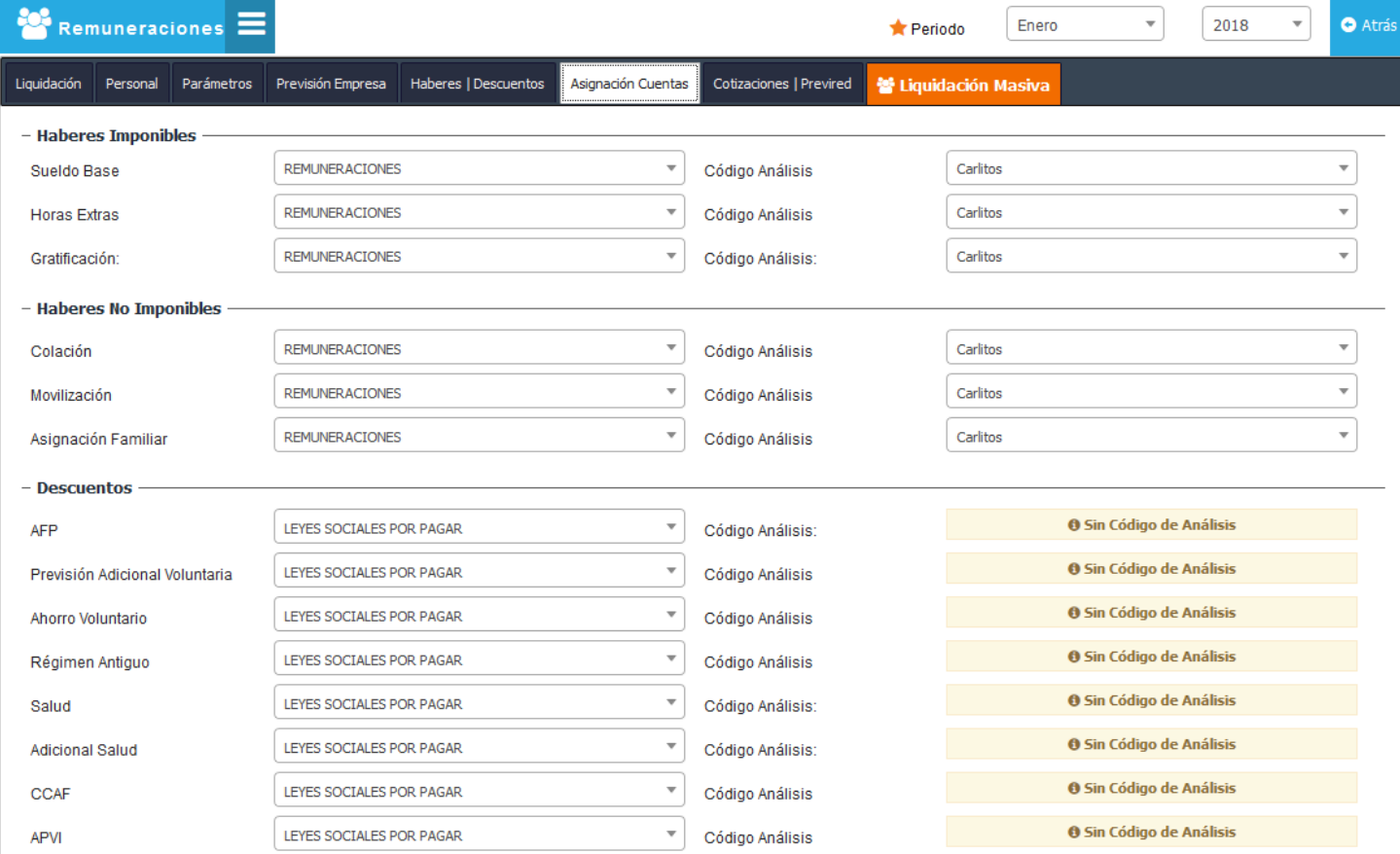

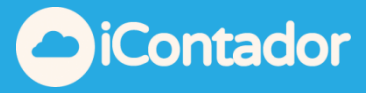

<span id="page-40-0"></span>¿Cómo obtener archivo electrónico para importar a Previred y otros para análisis de información?

Para obtener el archivo electrónico para importar a Previred y poder realizar pagos a las correspondientes instituciones u otros archivos para realizar análisis de información debe presionar el botón Cotizaciones/Previred, en esta sección debe seleccionar el Periodo en el cual desea obtener los archivos.

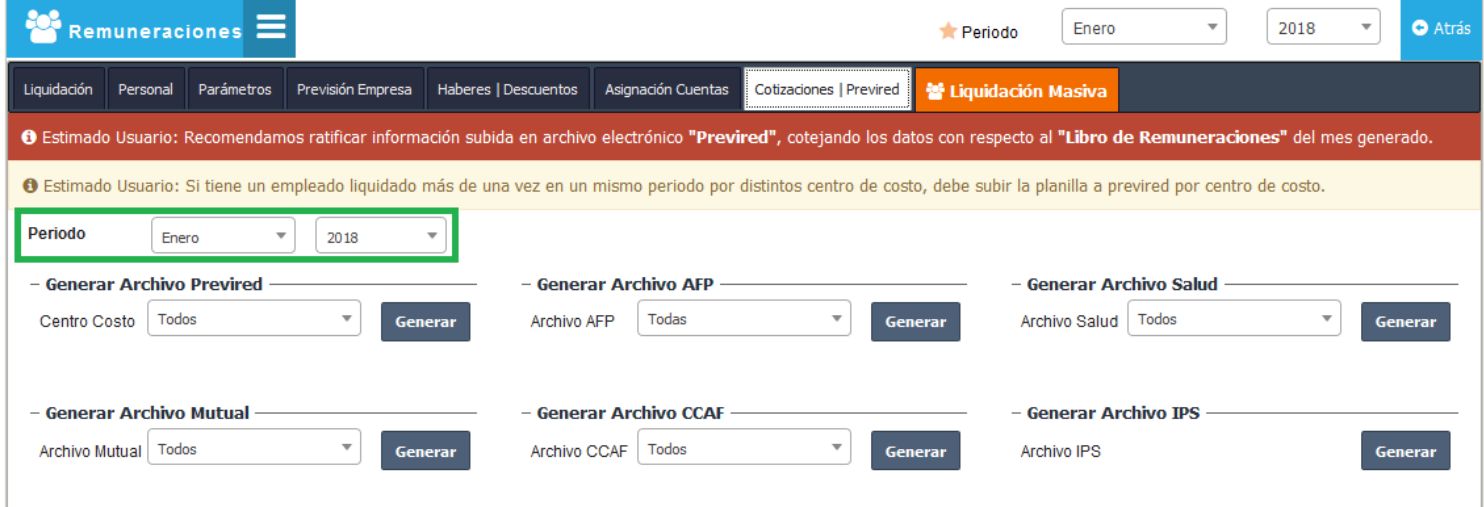

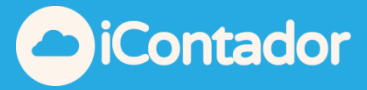

Luego, si desea la descarga del archivo para Previred debe seleccionar el Centro Costo para el cual necesita el archivo electrónico y presionar el botón Generar.

Si su empresa no tiene configurados Centros de Costos debe seleccionar la opción Todos.

Este archivo esta formateado en el estándar de **105 campos por posición**, puede servir para realizar pagos individuales por institución o bien para análisis de información.

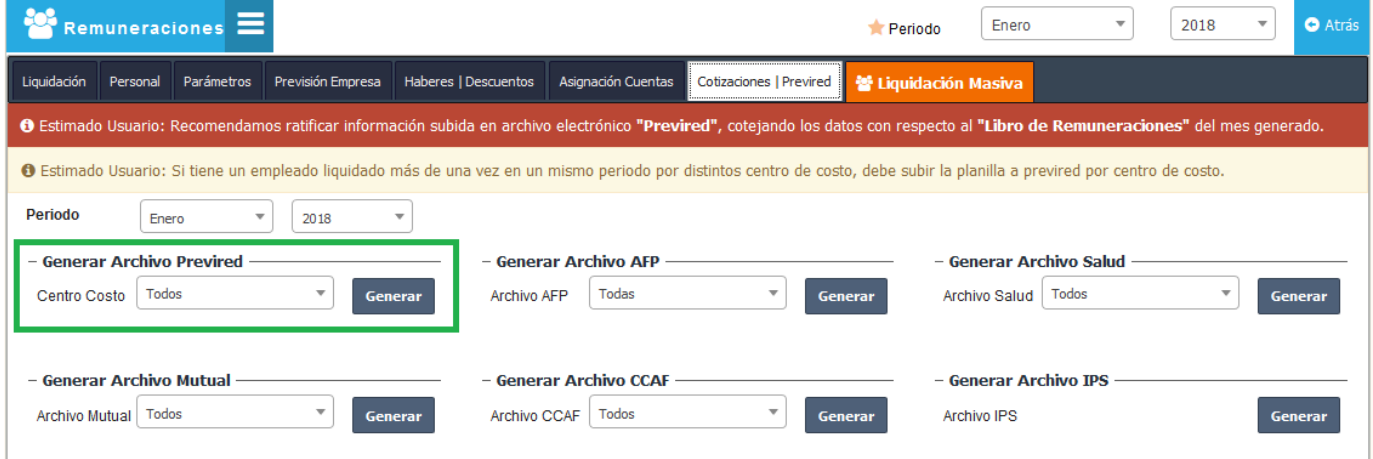

Puede descargar archivos en formato PDF con la información de las liquidaciones por institución (AFP, Salud, Mutual, CCAF y IPS) del periodo seleccionado, para este proceso debe seleccionar la institución que desee la información y presionar el botón Generar.

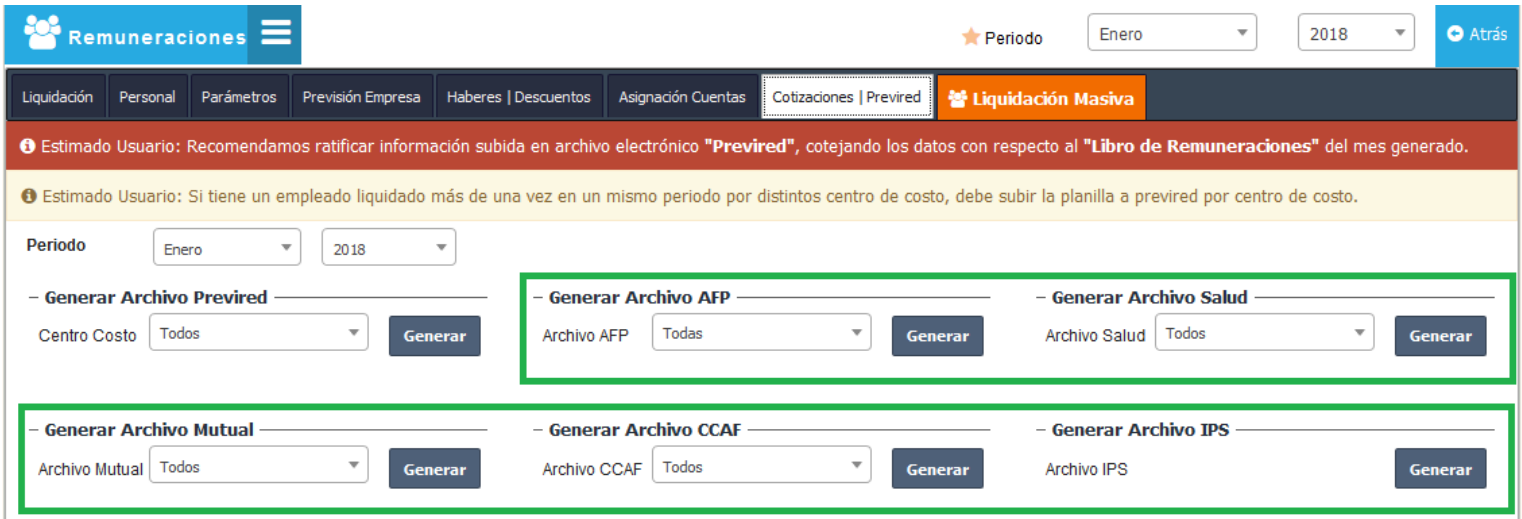

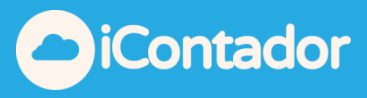

### ¿Cómo realizar una Liquidación Masiva?

<span id="page-42-0"></span>Esta opción aplica generalmente cuando el empleado no presenta cambios en su liquidación de sueldos con respecto al mes anterior, en este caso el sistema generará este proceso de manera automática.

Para realizar una Liquidación Masiva, presione el siguiente botón del menú.

 En esta sección podrá acceder a un video tutorial del proceso a seguir para realizar la Liquidación Masiva.

Se recomienda generar la Liquidación Masiva en el navegador web **Mozilla Firefox.**

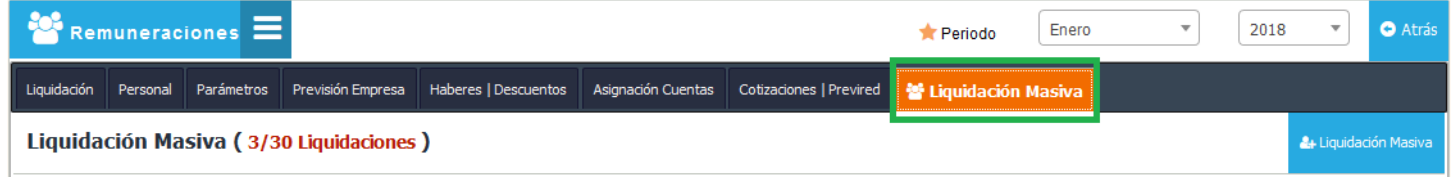

Seleccione el periodo en el que desea trabajar y luego presione el botón Liquidación Masiva.

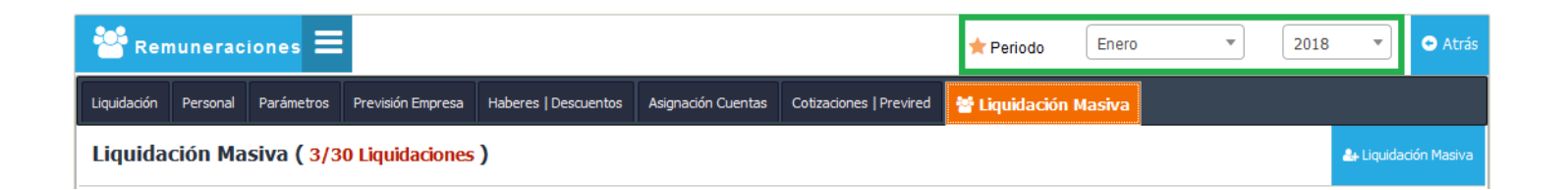

Aparecerá una ventana con la información de cada empleado indicando con un icono **los** los trabajadores que han sido liquidados (están volverán a ser liquidados), presione el botón Liquidar Masivamente.

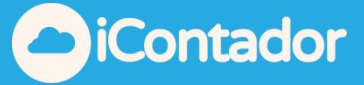

 $\boldsymbol{\mathsf{x}}$ 

#### Crear Liquidación Masiva

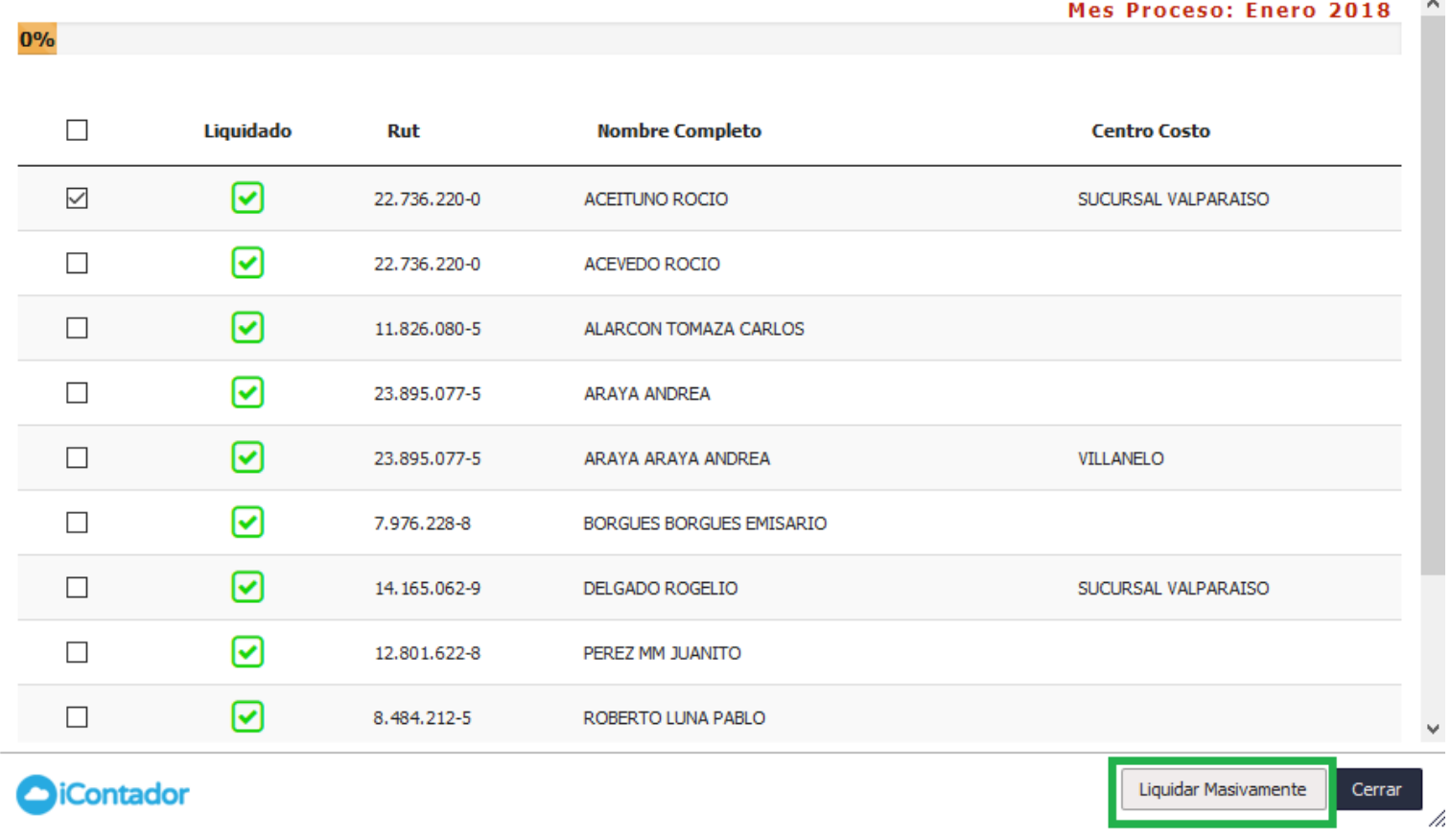

# Luego aparecerá un mensaje de confirmación, en este presione Aceptar.

Atención, realizará un proceso que liquidará a todos los empleados listados, este proceso también liquidará a los empleados que ya fueron liquidados. ¿Seguro desea continuar?

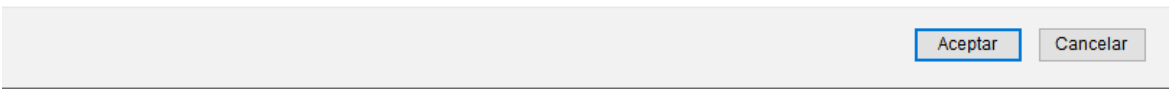

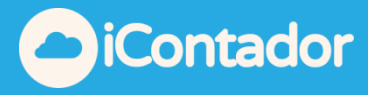

Cada cuenta titular está habilitada para procesar un máximo de 30 Liquidaciones Masivas al mes, si desea aumentar esa cantidad siga los pasos indicados en el siguiente mensaje.

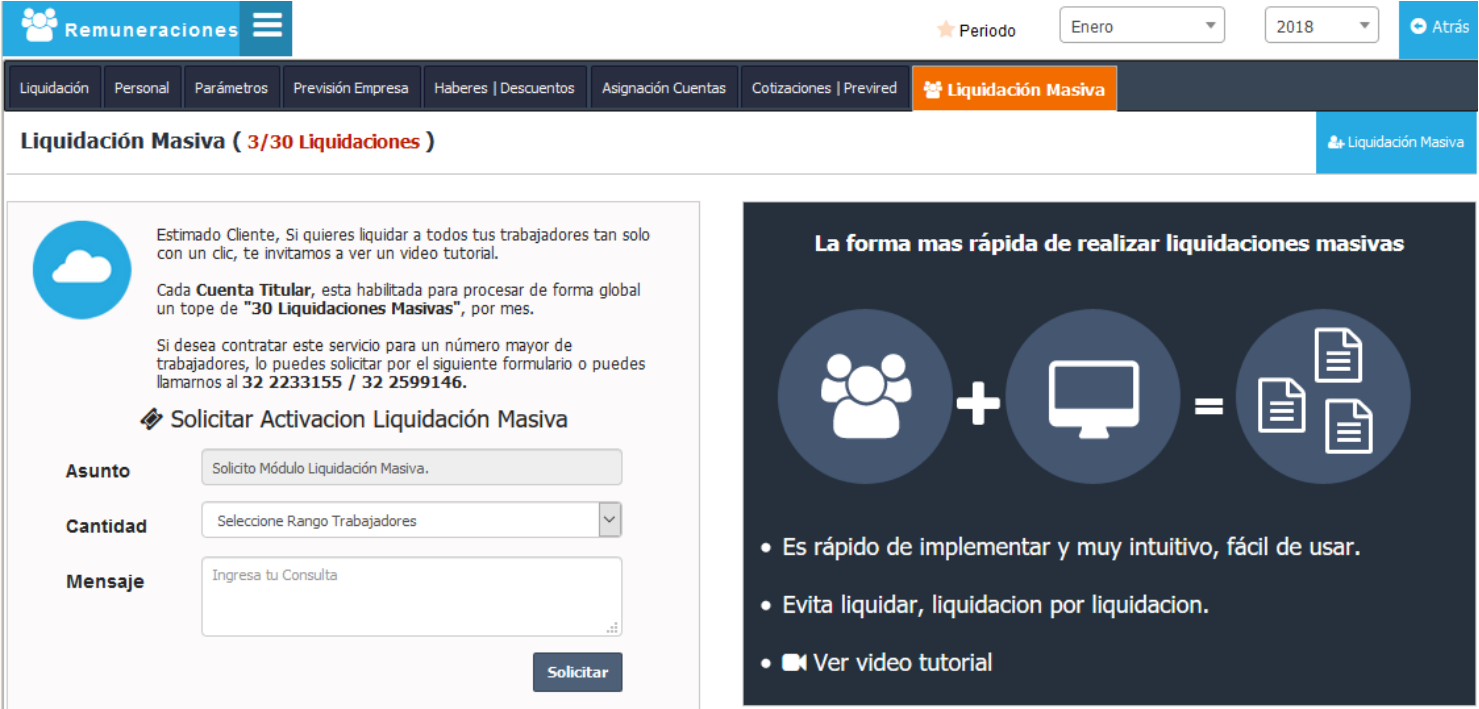

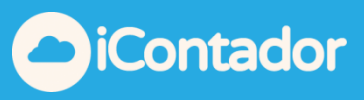

### Fórmula cálculo de horas extras

<span id="page-45-0"></span>Dejaremos un ejemplo sobre la fórmula para el cálculo de la hora extra

Trabajador con:

Sueldo Base: \$500.000

Porcentaje hora día 50% - Porcentaje hora noche 100%

Para este ejemplo usaremos valor hora extra-día y el trabajador tiene 10 horas y 30 minutos de hora extra.

Factor  $(50/100) + 1 = 1.5$ 

 $=$  ((sueldo base /30 (día mes))  $*$  7 (día semana)) /45 (hrs semana))  $*$  factor (1.5)

= ((500.000/30) \* 7 / 45) = 2.593 \* 1.5 = **\$3.889** *valor hora extra*

Como se señala para este ejemplo el trabajador tiene 10 horas con 30 minutos, para transformar los minutos a hora se debe realizar la siguiente operación MM/60 = 30(minutos)) /60= **0,5**

Sumamos 10 horas + 0,5 = 10,5 horas trabajadas

Y para finalizar el cálculo.

\$3.889\*10,5= **\$40.835** es nuestro valor por el concepto de horas extras.

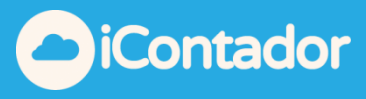

<span id="page-46-0"></span>Fórmula de cálculo del incremento remuneraciones día domingo

Se debe agregar el porcentaje % Recargo horas extra-día domingo del incremento en la pestaña "Parámetros"

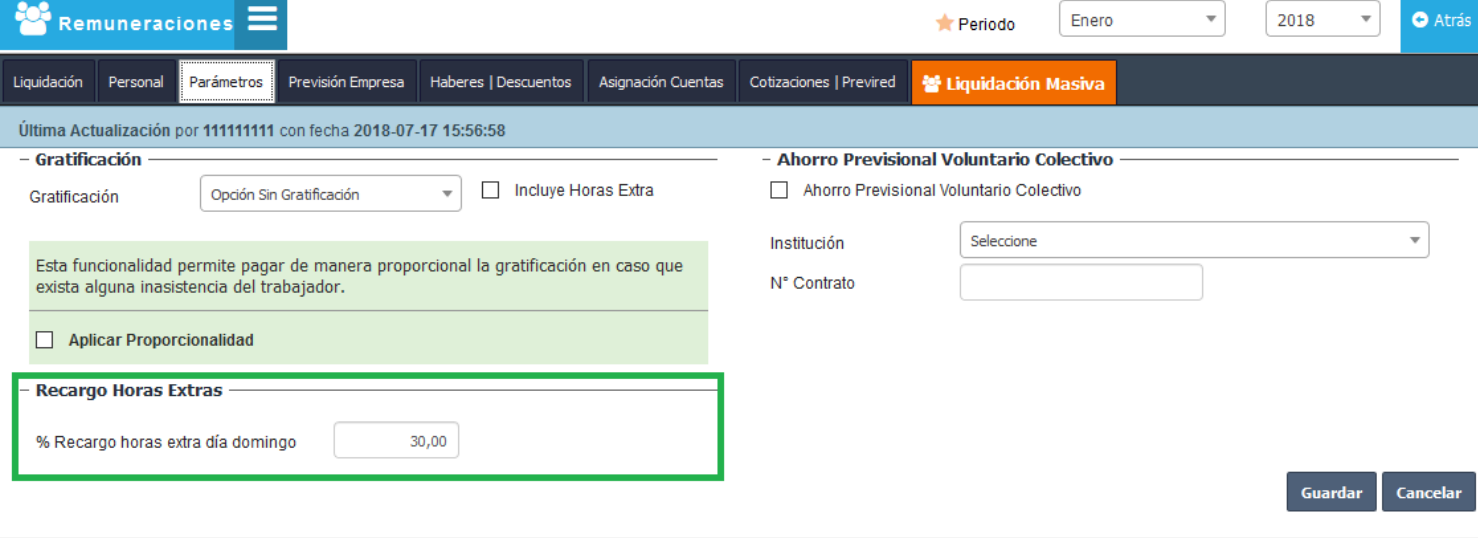

Dejaremos un ejemplo sobre la fórmula

Trabajador con:

Sueldo Base: \$500.000

recargo 30%

Factor  $(30/100) = 0.3$ 

= ((sueldo base /30 (día mes)) \* 7 (día semana)) /45 (hrs semana)) \* factor (0.3)

= ((500.000/30) \* 7 / 45) = 2.593 \* 0.3 = **\$778** *valor recargo*

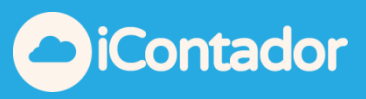

### Cálculo de impuesto único con APV

<span id="page-47-0"></span>Dejaremos dos casos uno para ambos regímenes

APV: \$100.000

REGIMEN A:

Sueldo Imponible: 1.000.000

Menos:

AFP (11.44% Cuprum) - 114.400

Salud (7% Fonasa ) - 70.000

AFC (0,6%) - 6.000

——————————————————————

Sueldo Tributable 809.600

Menos:

- Impuesto Único - 6.378

Factor 0,04

Rebaja 26.006,40

- APV - 100.000

——————————————————————

*Sueldo Liquido a Pagar 703.222*

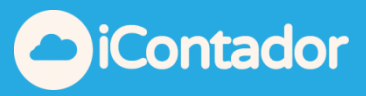

#### REGIMEN B:

Sueldo Imponible: 1.000.000

Menos:

AFP (11.44% Cuprum) - 114.400

Salud (7% Fonasa ) - 70.000

AFC (0,6%) - 6.000

APV - 100.000

——————————————————————

Sueldo Tributable 709.600

Menos:

- Impuesto Único - 2.378

Factor 0,04

Rebaja 26.006,40

——————————————————————

**Sueldo Liquido a Pagar 707.222**

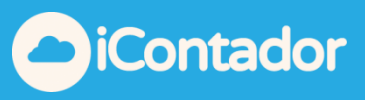

### Fórmula calculo y aplicación ley Sanna 21.001

<span id="page-49-0"></span>Ejemplo para el cálculo:

Se tomará los siguientes antecedentes para este ejemplo

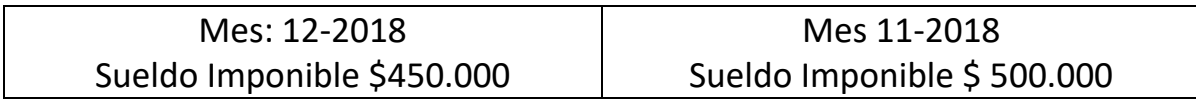

Días laborales del mes: 30 Días de Licencia por Subsidio o Accidente de trabajo: 12 % Básica Mutual: 0,93 % % Ley Sanna: 0,015 (para el 2019 será de 0,02 y para 2020 será 0,03%)

### **Calculo para pago Mutual**:

Sueldo Imponible del Mes \$ 450.000 Sueldo por los días trabajados: (450.000 / 30(días)) \* 18(días) = 270.000 Pago de Mutual base 0,93% sobre \$ 270.000 = **\$ 2.511**

### **Determinación Ley SANNA**

Sueldo mes Anterior \$ 500.000 Determinar días de Licencia (500.000 / 30(días)) \*12(días licencia) = 200.000 Pago Mutual Ley SANNA 200.000 \* 0,015% = **\$ 30**

### **Total, Pago a Mutual por sueldo 12-2018 \$ 2.511 + \$ 30 = \$ 2.541**

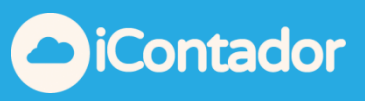

### Fórmula para el cálculo del seguro de cesantia (AFC)

<span id="page-50-0"></span>Ejemplo para el cálculo:

Se tomará los siguientes antecedentes para este ejemplo

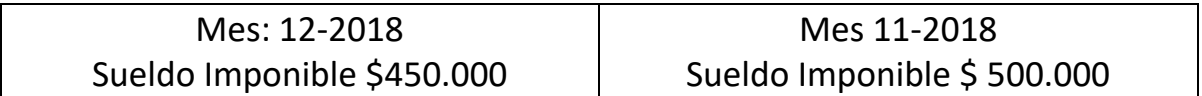

Días laborales del mes: 30 Días de Licencia por Subsidio o Accidente de trabajo: 12 AFC: 2,4% (contrato indefinido)

### **Calculo para pago AFC**:

#### *Determinación AFC Días trabajado*

Sueldo Imponible del Mes \$ 450.000 Sueldo por los dias trabajados: (450.000 / 30(días)) \* 18(días) = 270.000 Pago de AFC base 2,4% sobre \$ 270.000 = **\$ 6.480**

### *Determinación AFC Licencia*

Sueldo mes Anterior \$ 500.000 Determinar días de Licencia (500.000 / 30(días)) \*12(días licencia) = 200.000 Pago AFC días de Licencia 200.000 \* 2,4% = **\$ 4.800**

#### **Total, Pago a AFC por sueldo 12-2018 \$ 6.480 + \$ 4.800. = \$ 11.280**

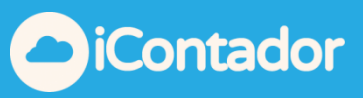

#### Fórmula para el cálculo del SIS

<span id="page-51-0"></span>Ejemplo para el cálculo:

Se tomará los siguientes antecedentes para este ejemplo

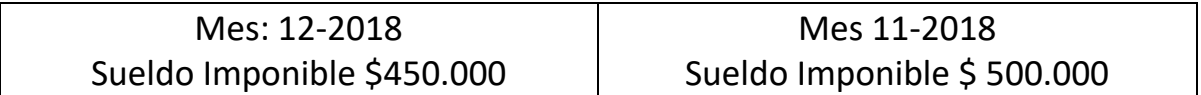

Días laborales del mes: 30 Días de Licencia por Subsidio o Accidente de trabajo: 12 SIS: 1,53%

### **Desarrollo para pago SIS**:

### *Determinación SIS Días trabajado*

Sueldo Imponible del Mes \$ 450.000 Sueldo por los días trabajados: (450.000 / 30(días)) \* 18(días) = 270.000 Pago de SIS base 1,53% sobre \$ 270.000 = **\$ 4.131**

### *Determinación SIS Licencia*

Sueldo mes Anterior \$ 500.000 Determinar días de Licencia (500.000 / 30(días)) \*12(días) = 200.000 Pago SIS días de Licencia 200.000 \* 1,53% = **\$ 3.060**

### **Total, Pago a SIS por sueldo 12-2018 \$ 4.131 + \$ 3.060. = \$ 7.191**

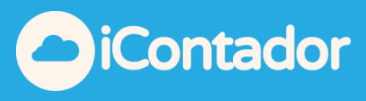

### Uso de APVI APVC Tributable

<span id="page-52-0"></span>Debes ir a la pestaña APVI/APVC dentro de personal, ya sea creando o editando un trabajador.

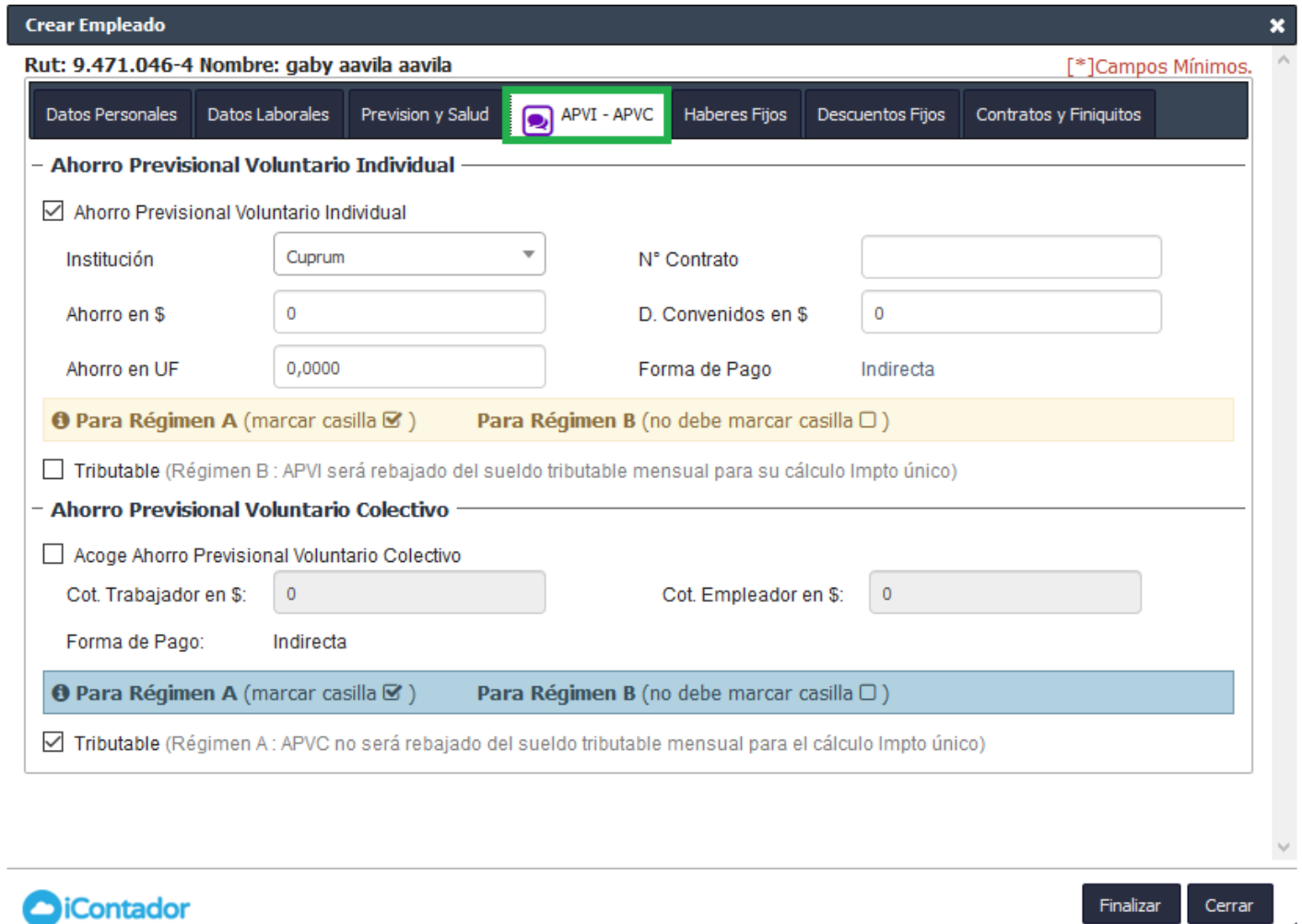

Esta funcionalidad permite seleccionar tipo de tributación para APVI/APVC, este puede ser régimen A o régimen B con una leyenda complementaria indicando el efecto de su configuración.

/i.

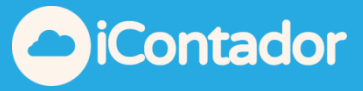

Si el APVI o APVC es de tipo A (Tributable debe ir marcada) este no se considerará para la rebaja de la base del Impuesto Único.

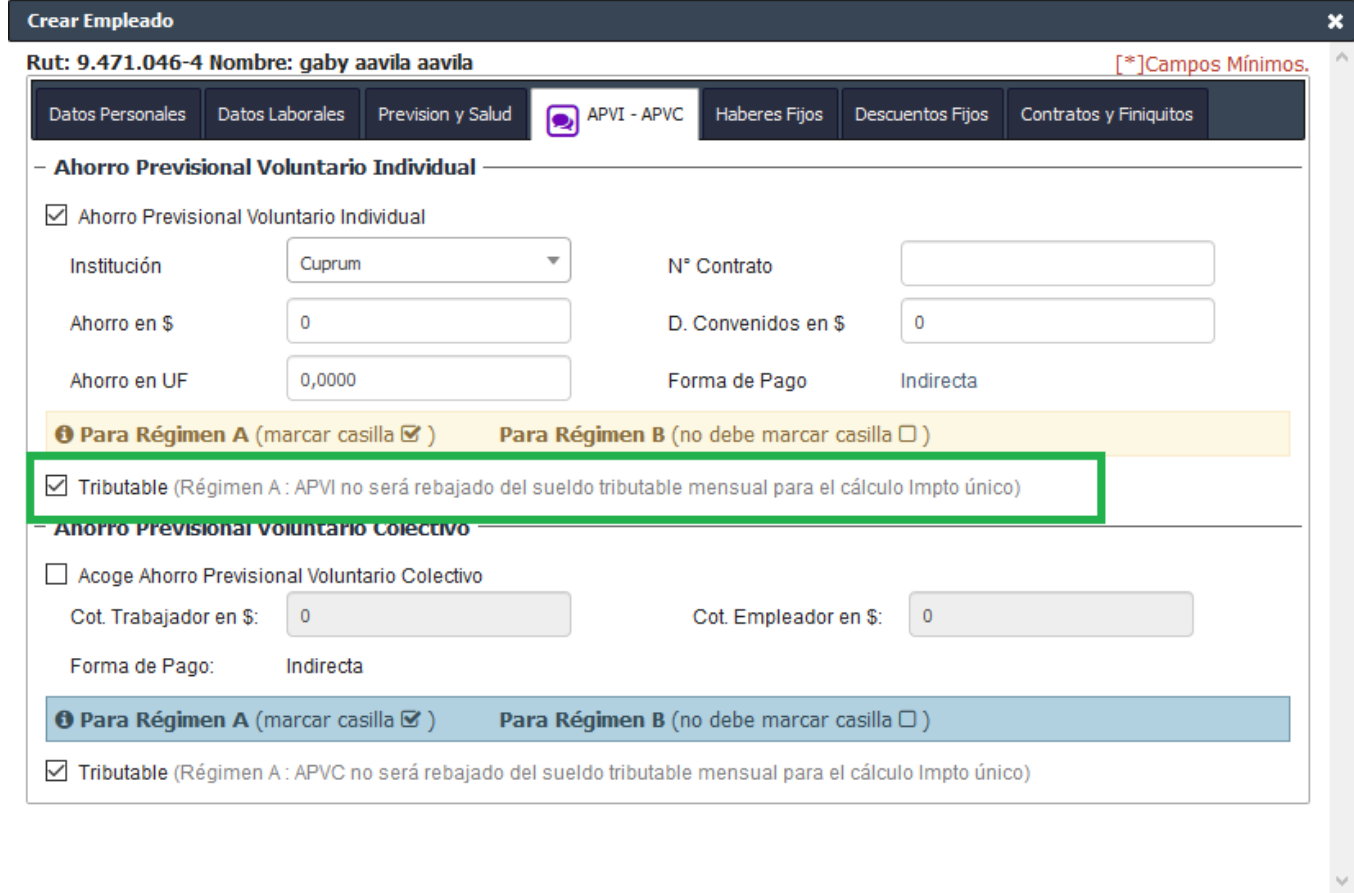

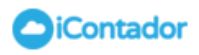

Finalizar Cerrar /i.

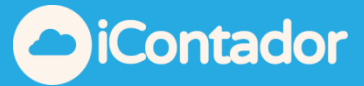

Para que el APVI o APVC sea considerado para la rebaja de Impuesto Único, la opción Tributable no debe ir marcada (para Régimen B).

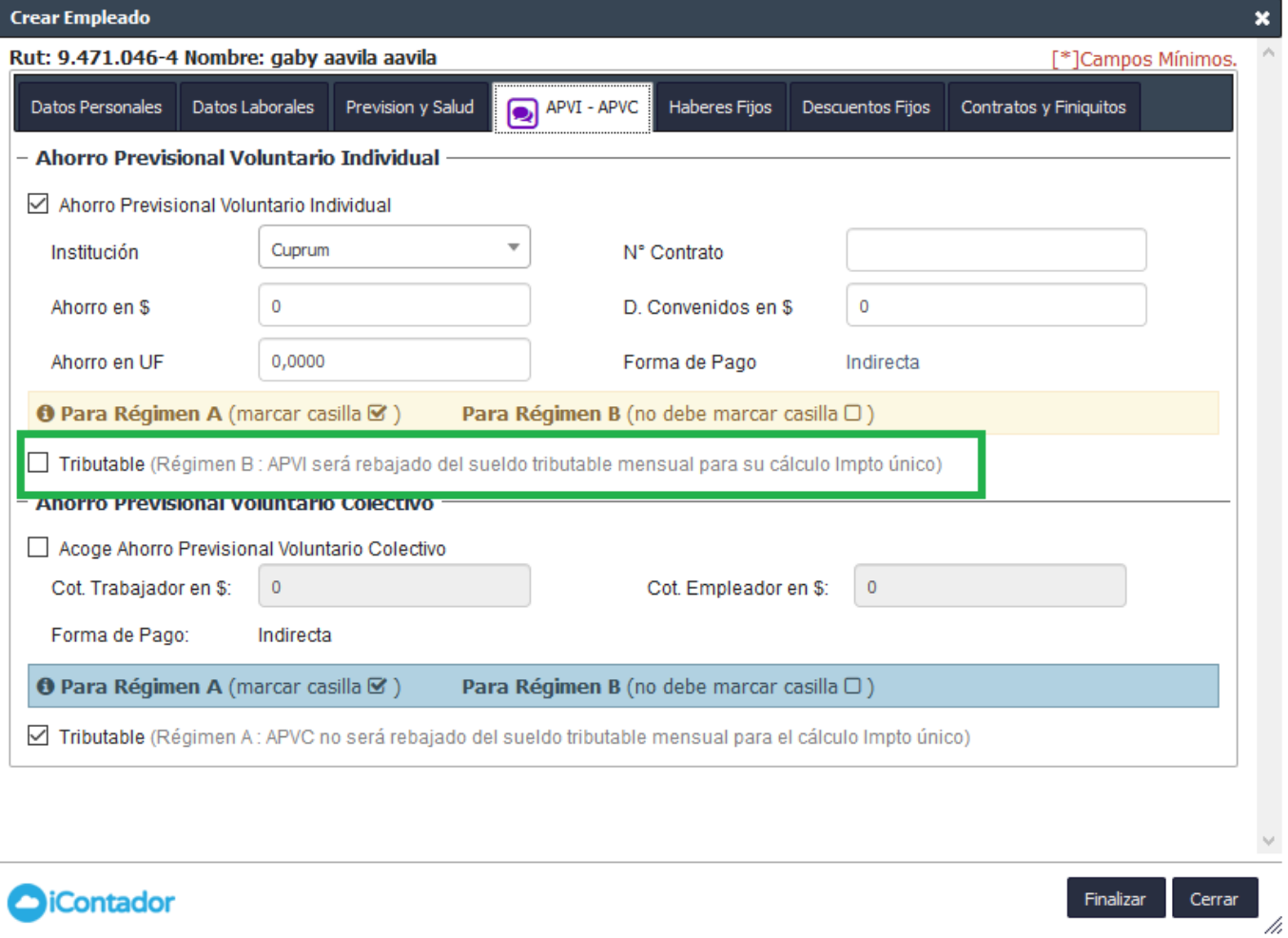

Esta casilla funciona de la misma forma para el **"Ahorro Previsional Voluntario Colectivo"**